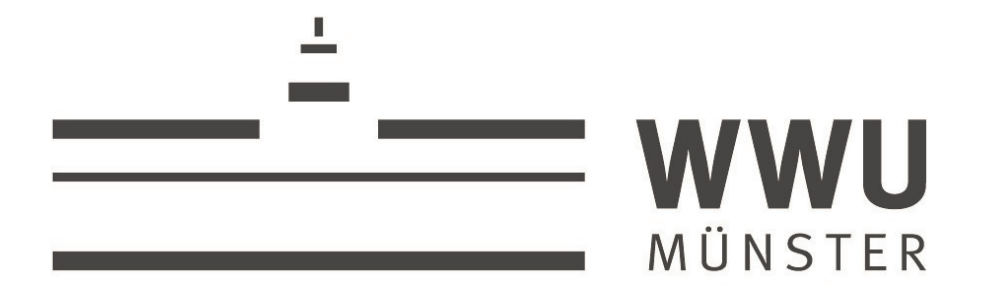

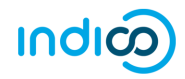

*In*tegrated *Di*gital *Co*nference

# Einführung

Version 1.1

Ohne Bezahlschnittstelle

September 2020

erstellt durch die

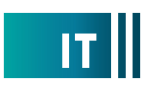

# Inhaltsverzeichnis

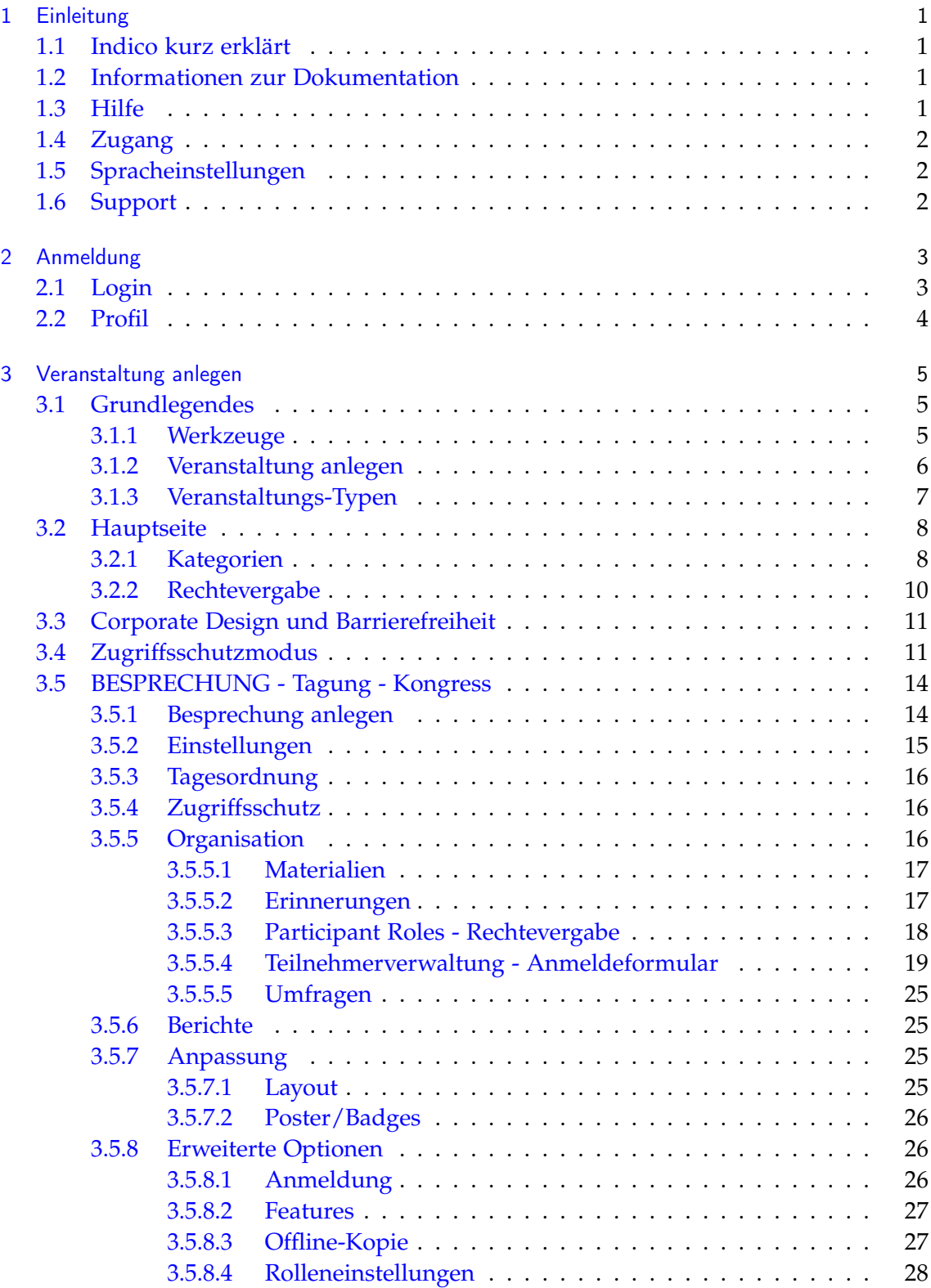

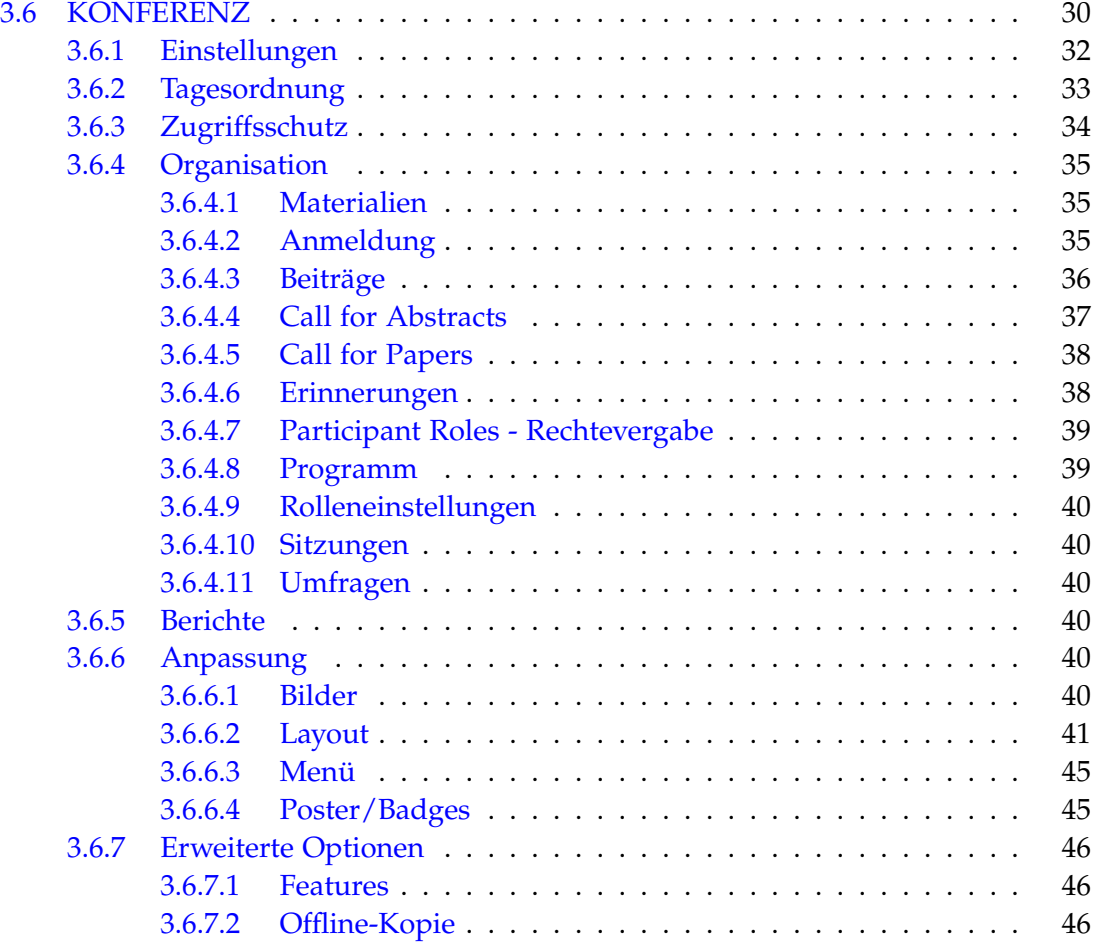

# <span id="page-3-0"></span>1 Einleitung

# <span id="page-3-1"></span>1.1 Indico kurz erklärt

*Indico* (*In*tegrated *Di*gital *Co*nference) ist eine Open Source Webanwendung zur Organisation von Veranstaltungen verschiedener Größenordnungen von einer internen Besprechung bis zur internationalen Konferenz. *Indico* ist vom CERN<sup>[1](#page-3-4)</sup> unter der MIT-Lizenz <sup>[2](#page-3-5)</sup> entwickelt worden.

Der Funktionsumfang reicht von der Anmeldeverwaltung per Webformular bis zur Verwaltung von Materialien zur Veranstaltung. Da diese zentral an der Veranstaltung gespeichert sind, kann auch von allen berechtigten Beteiligten während der Veranstaltung, aber auch darüber hinaus, zu jeder Zeit, von jedem Ort darauf zugegriffen werden. Somit können auch vergangene Veranstaltungen und deren Materialien jederzeit eingesehen werden.

Die Teilnehmer können eigene Profile anlegen. Das bietet dem Veranstalter die Möglichkeit, sie bereits von Anfang an in die Veranstaltungsplanung mit einzubeziehen.

*Indico* bietet ebenfalls eine Bezahlschnittstelle, allerdings ist hier noch die WWU-Vorgabe der Anbindung über SAP einzubeziehen. Diese Anbindung wird in einem weiteren Schritt der Einführung erfolgen.

Die Raumbuchung ist laut Beschluss nicht über *Indico* zu nutzen, sondern wird weiterhin über die Zentrale Raumvergabe erfolgen.

# <span id="page-3-2"></span>1.2 Informationen zur Dokumentation

Die hier vorliegende Anleitung ist als erste Einführung in diese sehr umfangreiche Software angelegt, so dass Sie schnell Ihre eigenen Veranstaltungen anlegen können. Eine offizielle Dokumentation finden Sie unter Abschnitt [1.3.](#page-3-3)

# <span id="page-3-3"></span>1.3 Hilfe

*Indico* hat eine eigene Hilfeseite, die auf jeder Seite unter *HILFE* unten links im Fuß aufgerufen werden kann: <https://learn.getindico.io/>. Dies ist die offizielle Dokumentation von *Indico* auf englisch mit Tutorials.

<span id="page-3-4"></span><sup>&</sup>lt;sup>1</sup>Conseil européen pour la recherche nucléaire, im englischen: European Organization for Nuclear Research, eine Großforschungseinrichtung für physikalische Grundlagenforschung in der Schweiz

<span id="page-3-5"></span><sup>2</sup>Die MIT-Lizenz, auch X-Lizenz oder X11-Lizenz genannt, ist eine aus dem Massachusetts Institute of Technology stammende freizügige Open-Source-Lizenz, Quelle: [<https://de.wikipedia.org/wiki/MIT-Lizenz> [Zugriff am 12 09 2019].]

# <span id="page-4-0"></span>1.4 Zugang

Für die Verwendung im WWU-Kontext gibt es eine angepasste Version von *Indico*: <https://wwuindico.uni-muenster.de>

Die Originalseite vom CERN ist hier zu finden: <https://indico.cern.ch/>

# <span id="page-4-1"></span>1.5 Spracheinstellungen

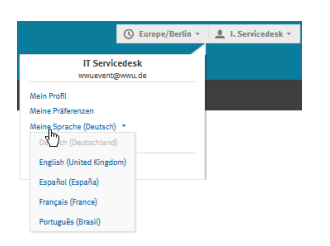

Die angebotenen Sprachen sind z.Zt. Englisch, Spanisch, Französisch und Portugiesisch (Brasilien).

Die Version der WWU bietet zusätzlich eine deutsche Spracheinstellung. Die Übersetzung ist allerdings noch in Arbeit und wird (ebenso wie die Entwicklung im Open Source Projekt) zentral gesteuert, so dass wir keinen unmittelbaren Einfluss darauf ha-

Abbildung 1.1: Spracheinstellung ben.

Bis auf Weiteres werden z.B. die Default-Einstellungen

der Drop-down-Listen wie z.B. "– Choose a value –" und "– Select ..." so bestehen bleiben.

Wir bitten Sie darum um Verständnis und nehmen gerne Hinweise entgegen (Kontakt s. Abschnitt [1.6\)](#page-4-2) für Fälle, die zu Missverständnissen führen sollten.

# <span id="page-4-2"></span>1.6 Support

Das Hosting des Servers und der Support laufen über die WWU IT. Bitte richten Sie alle Anfragen, auch Feedback und Hinweise zu fehlenden Übersetzungen an:

> WWU IT Service Desk des Servicekompetenzcenters [it.servicedesk@uni-muenster.de](mailto:it.servicedesk@uni-muenster.de) <https://uvtop.uni-muenster.de> Tel. 0251 83 30303

# <span id="page-5-0"></span>2 Anmeldung

# <span id="page-5-1"></span>2.1 Login

Der Aufruf der WWU-Version von *Indico* erfolgt über <https://wwuindico.uni-muenster.de>

Zum Anmelden nutzen Sie Ihre WWU-Kennung mit dem zentralen Passwort über den *WWU Standard-Login*. Mit einer gültigen Kennung ist man automatisch berechtigt, Veranstaltungen anzulegen.

Die Teilnehmenden Ihrer Veranstaltungen betrifft diese Anmeldung nicht.

Man kann noch innerhalb des Logins zu einem anderen User wechseln, wenn man z.B. als Veranstalter eine generische E-Mail-Adresse als Absender verwenden möchte. Dazu geht man auf den Nutzer und wählt "Login als..." aus dem Menü aus.

Der *Indico*-Login kann unabhängig davon mit einer eigenen Registrierung genutzt werden. Dazu wird die E-Mail-Adresse über eine E-Mail verifiziert. Mit einem Indico-Account kann man nur öffentliche Veranstaltungen einsehen, seine Anmeldungen nicht mehr bearbeiten und keine Veranstaltungen anlegen. Falls die Einstellung "Registrant must have account" in Paragraph [3.5.5.4](#page-21-1) eingeschaltet ist, werden nur Indico-Accounts zugelassen.

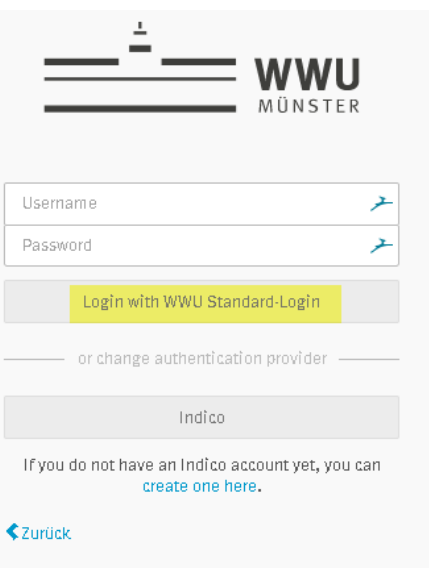

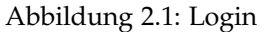

Zum Anmelden an eine Veranstaltung wird kein Account (also kein Login) benötigt, falls die Anmeldung nicht bearbeitet werden können soll. Dazu ist nur der öffentlich zugängliche Link der Veranstaltung (der auch kürzbar ist, s. Abb. [3.18\)](#page-17-1) aufzurufen.

# <span id="page-6-0"></span>2.2 Profil

<span id="page-6-1"></span>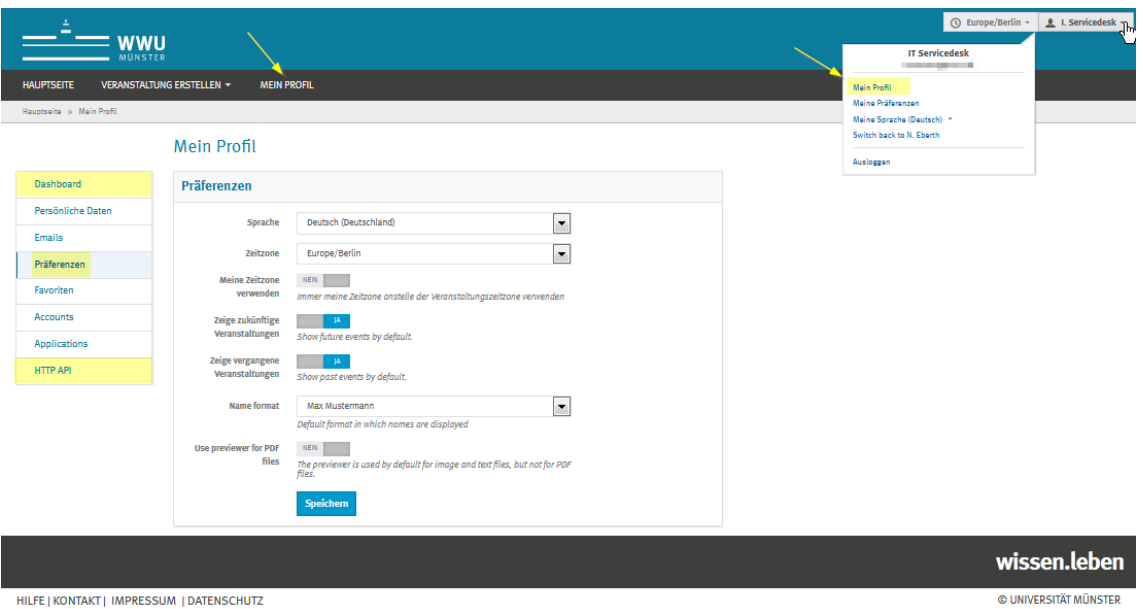

Abbildung 2.2: Profil

Das eigene Profil - in der Rolle des Veranstalters - sollte direkt zu Beginn angelegt werden. Der Aufruf kann auf zweierlei Weise geschehen (s. gelbe Pfeile in Abb. [2.2\)](#page-6-1). Gehen Sie dazu durch alle Menüpunkte. Sie können die Einstellungen jederzeit noch ändern. Die Einstellungen sind soweit selbsterklärend, darum hier nur Erläuterungen zu den markierten Punkten.

Im *Dashboard* wird Ihnen eine Übersicht Ihrer Aktivitäten bzgl. Ihrer Veranstaltungen und Kategorien angezeigt.

In den *Präferenzen* können Darstellungs-Einstellungen vorgenommen werden, z.B. die Anzeige künftiger und vergangener Veranstaltungen.

Mit *HTTP API* (Application programming interface key) erzeugen Sie einen Anwendungs-Programmier-Schnittstellen-Schlüssel als eindeutige Kennung zum Authentifizieren Ihrer Person.

# <span id="page-7-0"></span>3 Veranstaltung anlegen

# <span id="page-7-1"></span>3.1 Grundlegendes

# <span id="page-7-2"></span>3.1.1 Werkzeuge

Grundsätzlich bietet das Stiftsymbol immer eine Bearbeitungsfunktion für Administratoren an und das Haussymbol führt zur *Hauptseite* (s. Abschnitt [3.2\)](#page-10-0).

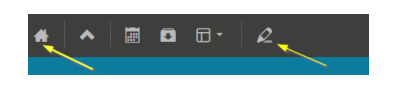

Abbildung 3.1: Stift- und Haussymbol

In der Regel erscheinen Fahnen bei allen Symbolen (s. Abb. [3.2\)](#page-7-3). Es ist zu beachten, dass manche Symbole welchselnde Funktionen haben können, so kann beispielsweise das Kreuz einmal das Entfernen oder das Abbrechen bedeuten.

<span id="page-7-3"></span>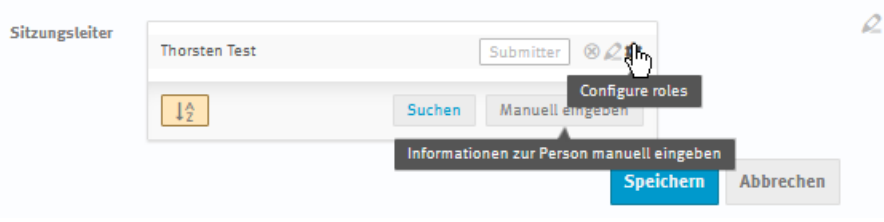

Abbildung 3.2: Tool-Symbole

<span id="page-7-4"></span>Und die Vorschau zeigt, wie das Endergebnis aussieht (s. Abb. [3.3\)](#page-7-4). Allerdings funktioniert die Vorschau des Anmeldeformulars nur, wenn die Anmeldephase geöffnet wurde (s. Abschnitt [3.5.5.4\)](#page-21-2) .

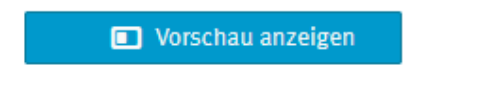

Abbildung 3.3: Vorschau

Grundsätzlich kann mit dem Einstellungs-Symbol (s. gelbe Markierung in Abb. [3.4\)](#page-8-1) von jeder Stelle der Bearbeitung einer Veranstaltung, diese in eine andere Kategorie verschoben, gesperrt, gelöscht und einem anderen Typen zugewiesen werden.

<span id="page-8-1"></span>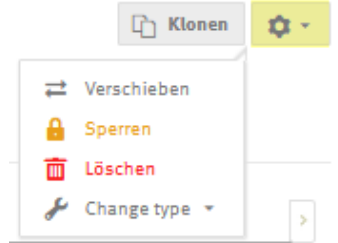

Abbildung 3.4: Veranstaltungsaktionen global

<span id="page-8-2"></span>Ebenso kann sie auf verschiedene Arten geklont werden (s. Abb. [3.5\)](#page-8-2), so dass sie als Vorlage dient (*Clone once*), oder in festen Intervallen wiederkehrend verwendet werden kann (*Clone with fixed Interval*) oder mit wiederkehrenden Mustern (*Clone with recurring Pattern*).

| Veranstaltung klonen                       |                                         |             |          | $\boldsymbol{\times}$ |                           |
|--------------------------------------------|-----------------------------------------|-------------|----------|-----------------------|---------------------------|
| 1. Repetition                              | 2. Inhalt                               | 3. Category | 4. Dates |                       | <b>Th</b> Klonen          |
| Wie soll die Veranstaltung geklont werden? |                                         |             |          |                       |                           |
| How to repeat                              | Clone Once<br>Clone with fixed Interval |             |          |                       |                           |
| 6                                          | Clone with recurring Pattern            |             |          |                       | Add new -<br>$\mathbb{R}$ |

Abbildung 3.5: Veranstaltung klonen

# <span id="page-8-0"></span>3.1.2 Veranstaltung anlegen

In Abbildung (s. Abb. [3.6\)](#page-8-3) ist zu sehen, dass es zwei Wege gibt, eine Veranstaltung anzulegen. Die orange Markierung zeigt die Möglichkeit, das Dashboard (s. Abschnitt [2.2\)](#page-6-0) zu befüllen.

<span id="page-8-3"></span>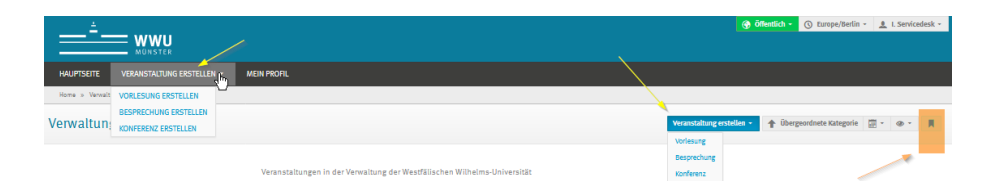

Abbildung 3.6: Veranstaltung anlegen Auswahl

## <span id="page-9-0"></span>3.1.3 Veranstaltungs-Typen

Die VORLESUNG wird hier nicht besprochen, da wir dafür das Vorlesungsverzeichnis anbieten.

Die BESPRECHUNG (s. Abschnitt [3.5\)](#page-16-0) ist durchaus nicht nur für Besprechungen, sondern kann auch für Tagungen bis hin zu Konferenzen verwendet werden. Die Teilnehmerzahl spielt dabei eigentlich keine Rolle, sondern nur der erweiterete Funktionsumfang der KONFERENZ (s. Abschnitt [3.6\)](#page-32-0). Dieser umfasst im Weitesten die Calls für Abstracts und Paper, das umfangreichere Layout und die Programm- und Menü-Administration.

Die Hauptunterschiede einer KONFERENZ im Vergleich zur BESPRECHUNG sind im Detail:

- *Beiträge* s. Abschnitt [3.6.4.3](#page-38-0) Verwaltung von Unterbeiträgen, Sessions, Themen und Material zur Tagesordnung der Veranstaltung.
- *Call for Abstracts* s. Abschnitt [3.6.4.4](#page-39-0)
- *Call for Papers* s. Abschnitt [3.6.4.5](#page-40-0)
- *Programm* s. Abschnitt [3.6.4.8](#page-41-1) Konfiguration der Darstellung des wissenschaftlichen Programms.
- *Sitzungen* s. Abschnitt [3.6.4.10](#page-42-1) Zur Verwaltung der Sitzungen, die in der Tagesordnung definiert wurden.
- *Bilder* s. Abschnitt [3.6.6.1](#page-42-5) Es können Bilder hochgeladen werden.
- *Layout* s. Abschnitt [3.6.6.2](#page-43-0) Das Layout der Konferenz ist um einiges umfangreicher, vor allem kann man Stylesheets und Veranstaltungs-Logos verwenden.
- *Menü* s. Abschnitt [3.6.6.3](#page-47-0) Hier handelt es sich um eine umfangreiche Menüverwaltung.

# <span id="page-10-0"></span>3.2 Hauptseite

# <span id="page-10-1"></span>3.2.1 Kategorien

Auf der *Hauptseite* haben wir die Kategorien nach der Struktur der WWU und den bisherigen Veranstaltern abgebildet.

Allerdings können in *Indico* nur die Oberkategorien angezeigt werden und nicht die ganze Baumstruktur.

Bitte navigieren Sie zu Beginn durch die Kategorien entsprechend Ihrer Einteilung in die universitäre Struktur. Danach können Sie sich den Startlink auf Ihre Kategorie abspeichern.

Zur besseren Orientierung bilden wir die aktuelle Struktur hier einmal ab.

- Fachbereiche und Institute
	- FB1 Evangelisch-Theologische Fakultät
	- FB2 Katholisch-Theologische Fakultät
		- \* Netzwerkbüro Theologie & Beruf
	- FB3 Rechtswissenschaftliche Fakultät
		- \* Institut für Internationales Wirtschaftsrecht
	- FB4 Wirtschaftswissenschaftliche Fakultät
		- \* International Relations Center (IRC)
		- \* Institut für Wirtschaftsinformatik
	- FB5 Medizinische Fakultät
	- FB6 Erziehungswissenschaft und Sozialwissenschaften
	- FB7 Psychologie und Sportwissenschaft (incl. Hochschulsport (HSP))
	- FB8 Geschichte/Philosophie
	- FB9 Philologie
	- FB10 Mathematik und Informatik
		- \* FB Mathematik
		- \* FB Informatik
		- \* Excellenzcluster Mathematics Münster
	- FB11 Physik
		- \* Institut für Kernphysik
	- FB12 Chemie und Pharmazie
		- \* MEET Batterieforschungszentrum
	- FB13 Biologie
	- FB14 Geowissenschaften
	- FB15 Musikhochschule
- Fachbereichsübergreifend
	- Center for Nonlinear Science (CeNoS)
	- Exzellenzcluster Cells in Motion Interfaculty Centre (CiM)
	- Internationales Centrum für Begabungsforschung (ICBF)
	- Otto Creutzfeldt Center (OCC)
	- Sonderforschungsbereich 1385 "Recht und Literatur"
	- Forschungsstelle für Versicherungswesen Universität Münster
- WWU Verwaltung
	- Rektorat
	- Dezernate
		- \* Dez. 1
			- · Dez. 1.5 Zentrale Studienberatung (ZSB)
		- \* Dez. 2
			- · Dez. 2.3 Internationales Zentrum "Die Brücke"
		- \* Dez. 3
			- · Dez. 3.5 Personalentwicklung
		- \* Dez. 4
		- \* Dez. 5
			- · Dez. 5 Abt 5.1
			- · Dez. 5 Abt 5.2 Finanzbuchhaltung
			- · Dez. 5 Abt. 5.3 Planung, Entwicklung, Akademisches Controlling
			- · Dez. 5 Abt. 5.4 Beteiligungscontrolling und Steuern
			- · Rektorat Dez. 5.4 Arbeitsstelle Forschungstransfer
		- \* Dez. 6
			- · Stabstelle WWU Graduate Center
			- · Abteilung 6.1 Antragsberatung/Projektbetreuung (SAFIR)
		- \* Dez. 7
	- Netzwerke, Beratungs- Servicestellen
		- \* Alumni-Club WWU Münster
		- \* Brasilien-Zentrum
		- \* Büro für Gleichstellung
		- \* Q.UNI Kinder- und Jugend-Uni Münster
		- \* Servicebüro Familie
		- \* Universitätsgesellschaft Münster e.V.
		- \* WWU-Beratungsstelle für Mitarbeiter/Innen und Führungskräfte
- Zentrale Dienstleister
	- Arbeitsstelle Forschungstransfer
	- International Office
	- IVVen
		- \* IVV1 IVV8
	- Kommunikation und Öffentlichkeitsarbeit (Presse- und Informationsstelle)
	- Universitäts- Und Landesbibliothek (ULB)
	- WWU IT
	- Zentrale Kustodie/Kulturbüro
	- Zentrum für Hochschullehre
	- Zentrum für Lehrerbildung (ZfL)

Bitte wählen Sie Ihre Kategorie entsprechend aus (s. Abb. [3.7\)](#page-12-1)

<span id="page-12-1"></span>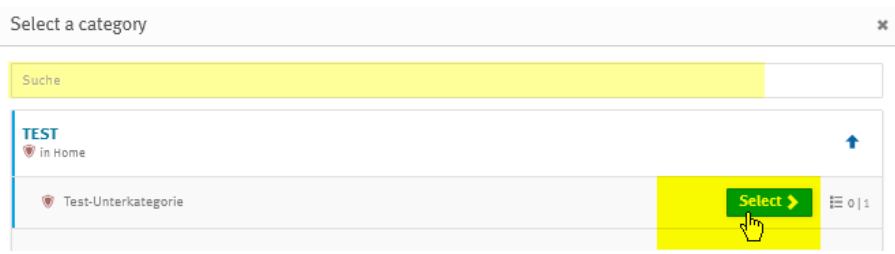

Abbildung 3.7: Auswahl Unterkategorie

und erstellen darin Ihre Veranstaltung. Sie können alternativ auch die Suchfunktion nutzen.

Zu beachten ist hier: Sobald es eine Unterkategorie gibt, kann keine Veranstaltung in der Hauptkategorie mehr angelegt werden (s. Abb. [3.8\)](#page-12-2).

Falls Sie Ihre Einrichtung hier nicht wiederfinden, kontaktieren Sie uns bitte (s. Abschnitt [1.6\)](#page-4-2), damit wir Ihre Einrichtung mit aufnehmen.

<span id="page-12-2"></span>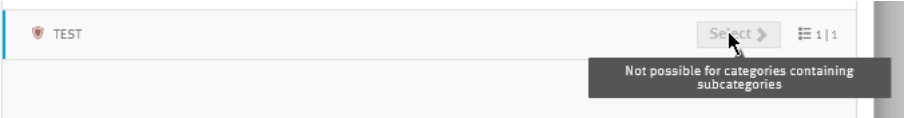

Abbildung 3.8: Auswahl Hauptkategorie

Das Gleiche gilt für das Ändern einer Kategorie-Zugehörigkeit. Diese kann nach Anlage der Veranstaltung nur noch durch einen Administrator der WWU IT geändert werden.

# <span id="page-12-0"></span>3.2.2 Rechtevergabe

An die Kategorien sind die entsprechenden Benutzer-Gruppen-Rechte der WWU geknüpft, so dass nur berechtigte Mitarbeiter Veranstaltungen entsprechend anlegen können. Die Berechtigungen für die einzelnen Veranstaltungen können Sie selber vergeben (s. Abschnitt [3.4\)](#page-13-1).

# <span id="page-13-0"></span>3.3 Corporate Design und Barrierefreiheit

Wir haben *Indico* nach den Richtlinien der WWU für das Corporate Design eingerichtet. Das bezieht sich grundlegend auf die Farben, die Schrift, den Header und Footer. Sollten Sie ein Veranstalter-/Veranstaltungslogo wünschen, so wählen Sie den Veranstaltungs-Typ KONFERENZ und laden dieses bitte unter *Layout* (s. Abschnitt [3.6.6.2\)](#page-43-0) hoch.

Was die Barrierefreiheit angeht, so achten Sie bitte darauf, dass sich kein relevanter Text, der vorgelesen werden soll, in Bilddateien befindet.

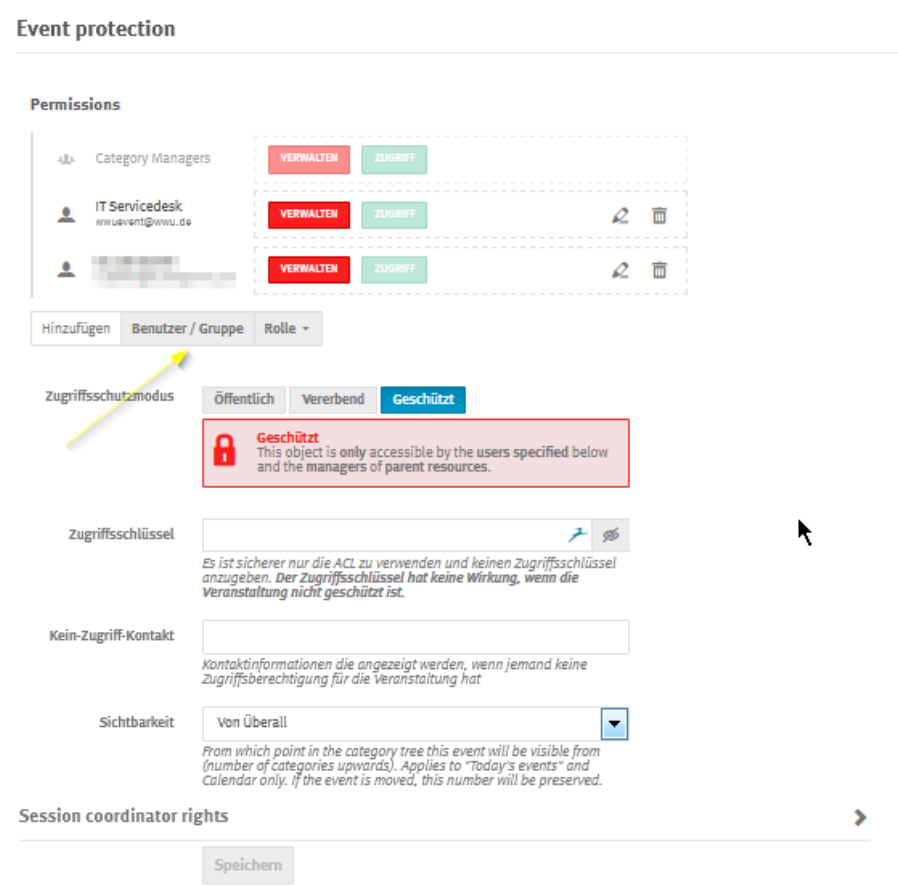

# <span id="page-13-2"></span><span id="page-13-1"></span>3.4 Zugriffsschutzmodus

Abbildung 3.9: Zugriffsschutz Übersicht

Der *Zugriffsschutzmodus* (s. Abb. [3.9\)](#page-13-2) regelt die Administrationsmöglichkeiten des Projektes und kann auch jederzeit angepasst werden.

Als Anfangseinstellung ist der Modus *Geschützt* sinnvoll, bis die Veranstaltung zur Anmeldung frei gegeben werden soll. Dazu kann der Modus auf *Öffentlich* umgestellt werden, damit sie für alle sichtbar ist.

*Vererbend* übernimmt den Zugriffsschutz der Kategorie. Die Hauptkategorien sind zunächst *Öffentlich* und die Unterkategorien auf *Vererbend* eingestellt. Somit steht jede neue Veranstaltung erst einmal auf *Öffentlich*. Das sollte zur Erstellung einer neuen Veranstaltung dann zunächst abgeändert werden.

Um weiteren Nutzern die Möglichkeit der Administration zu geben, können entsprechende WWU-Accounts als einzelne Benutzer oder als Gruppe hinzugefügt werden (s. Abb. [3.10\)](#page-14-0).

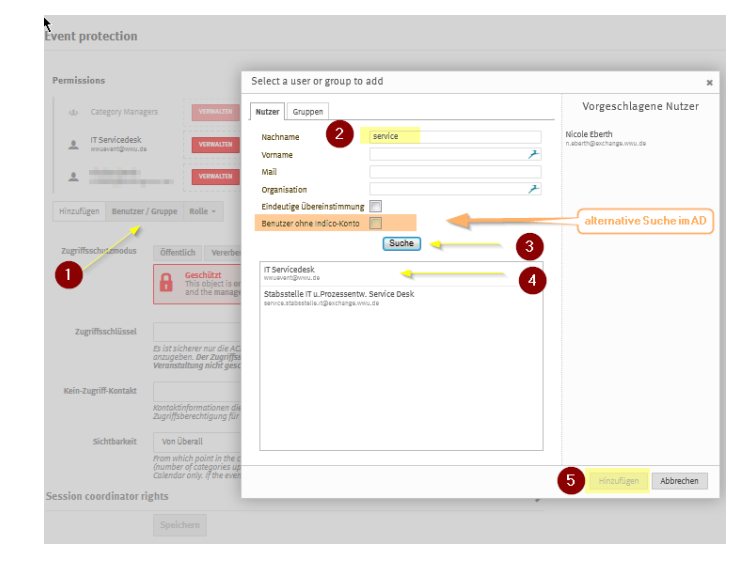

<span id="page-14-0"></span>Falls WWU-Nutzer nicht gefunden werden können, aktivieren Sie die Checkbox "Benutzer ohne Indico-Konto", dann wird auch im Active Directory der WWU gesucht.

Abbildung 3.10: Nutzer Hinzufügen

Diese können je nach Aufgabenbereich unterschieden werden (s. Abb. [3.11\)](#page-14-1). Diese Einstellungen können auch im Nachhinein angepasst werden. Wird nur der *Zugriff* gewährt, kann nur auf die öffentlichen Bereiche der Veranstaltung zugegriffen werden. Erst das Recht *Verwalten*, gibt Administrationsrechte frei. Wird übergeordnet ausgewählt, so gilt das für alle darunter befindlichen Rechte. Diese können aber auch einzeln ausgewählt werden. In Abb. [3.11](#page-14-1) ist z.B. nur die Verwaltung der Anmeldungen (Teilnehmerliste) zugeteilt. Bitte beachten Sie, dass die Änderungen immer gespeichert werden müssen.

<span id="page-14-1"></span>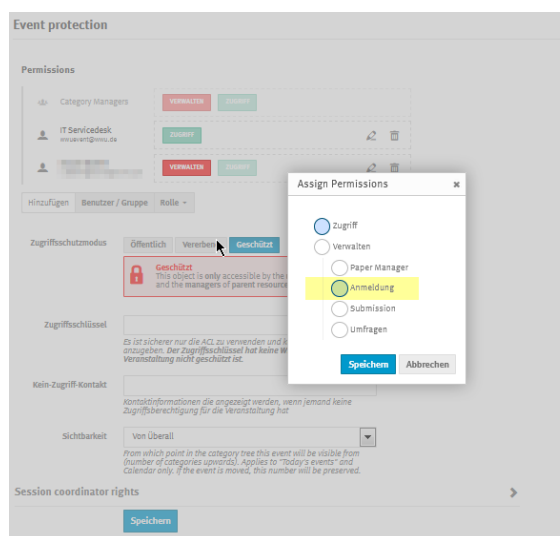

Abbildung 3.11: Zuteilung Zugriffsrechte

<span id="page-15-0"></span>Rollen können aber auch noch individuell definiert werden (s. Abb. [3.12](#page-15-0) und [3.13\)](#page-15-1). Die neue Rolle erscheint dann in der Liste *Filter Role* der Participant Roles (s. Abschnitt [3.5.5.3](#page-20-0) für BESPRECHUNG und [3.6.4.7](#page-41-0) für KONFERENZ).

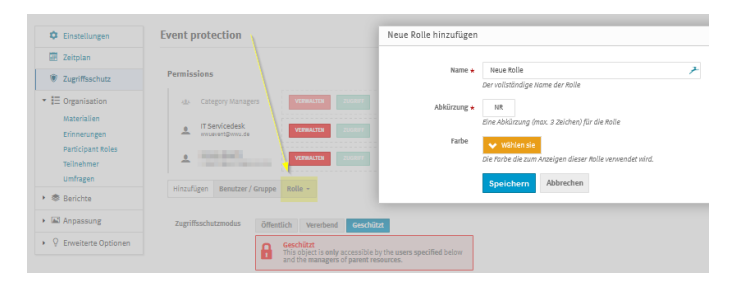

Abbildung 3.12: Neue Rolle

<span id="page-15-1"></span>

| ۰<br>Einstellungen                                   | <b>Event protection</b>                                                                                                    |   |
|------------------------------------------------------|----------------------------------------------------------------------------------------------------|---|
| 酾<br>Zeitplan                                        |                                                                                                    |   |
| О<br>Zugriffsschutz                                  | <b>Permissions</b>                                                                                                    |   |
| $\overline{\phantom{a}}$ $\overline{E}$ Organisation | <b>Category Managers</b><br><b>VERWALTEN</b><br><b>ZUGRIFF</b><br>理                                                                                 |   |
| Materialien<br>Erinnerungen                          | <b>IT Servicedesk</b><br>ᅀ<br><b>VERWALTEN</b><br><b>ZUGRIFF</b><br>$\varnothing$<br>wwuevent@wwu.de                                                | 而 |
| <b>Participant Roles</b><br>Teilnehmer               | da Divisió<br>≗<br><b>VERWALTEN</b><br><b>ZUGRIFF</b>                                                                                               | 面 |
| <b>Umfragen</b>                                      | <b>Neue Rolle</b><br><b>NR</b><br><b>VERWALTEN</b><br><b>ZUGRIFF</b>                                                                                | 而 |
| <b>Rerichte</b><br>٠<br>s.<br>Logs                   | <b>Benutzer / Gruppe</b><br>Hinzufügen<br>Rolle $\sim$                                                                                              |   |
| Anpassung<br>۰<br>Layout<br>Posters/Badges           | Zugriffsschutzmodus<br>Öffentlich<br><b>Geschützt</b><br>Vererbend<br>Geschützt<br>H<br>This object is only accessible by the users specified below |   |
| <b>Enveiterte Optionen</b><br>Q<br>٠                 | and the managers of parent resources.                                                                                                    |   |

Abbildung 3.13: Neue Rolle angelegt

# <span id="page-16-0"></span>3.5 BESPRECHUNG - Tagung - Kongress

# <span id="page-16-1"></span>3.5.1 Besprechung anlegen

Folgen Sie den nächsten Schritten beim Anlegen einer neuen Veranstaltung.

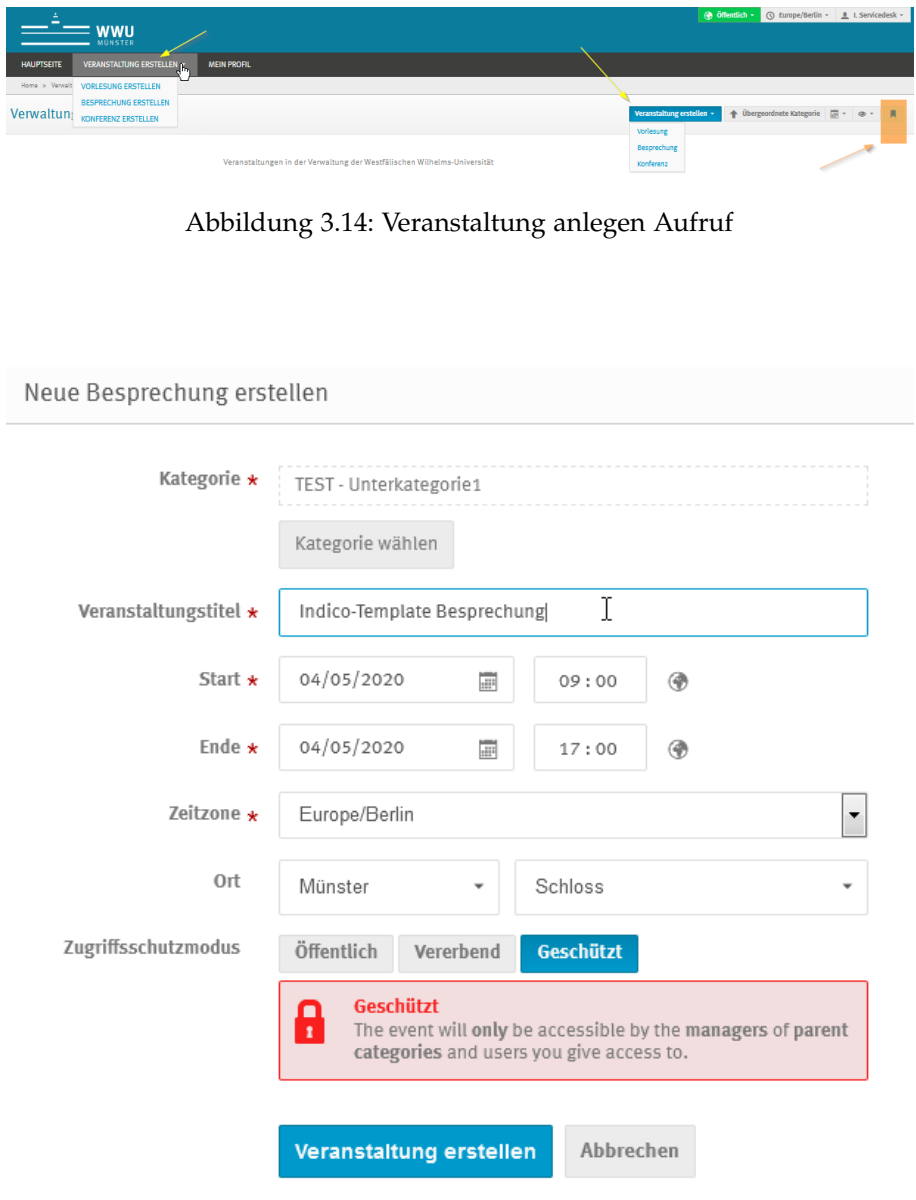

Abbildung 3.15: Veranstaltung anlegen

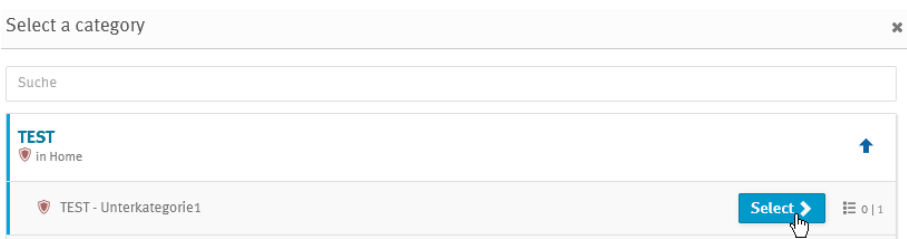

Abbildung 3.16: Veranstaltung anlegen - Kategorie auswählen

#### <span id="page-17-0"></span>3.5.2 Einstellungen

Die Besprechung ist nun angelegt. Die Einstellungen können jederzeit geändert werden.

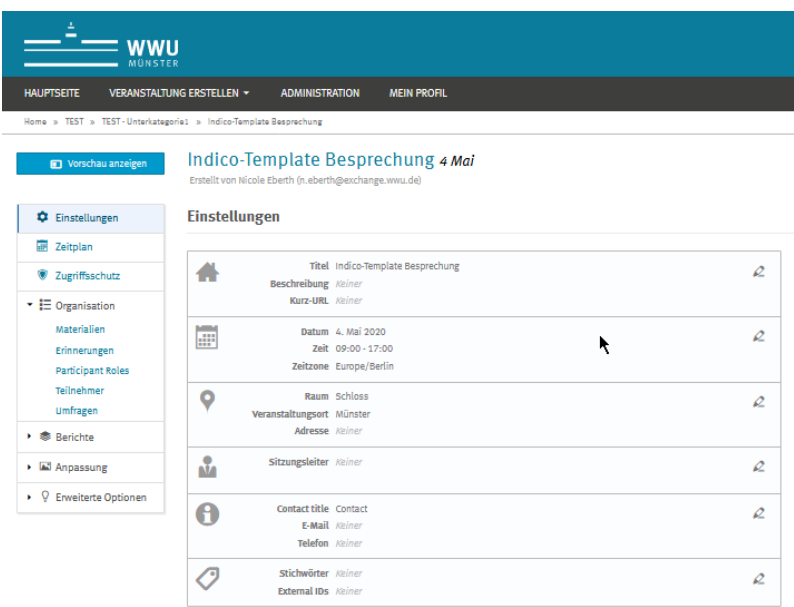

Abbildung 3.17: Besprechung angelegt

Unter *Titel* und *Beschreibung* kann auch eine Kurz-URL angegeben werden. Tragen Sie hier einfach den gewünschten Titel ein, die URL wird dann zusammengesetzt (s. Abb. [3.18](#page-17-1) und [3.19\)](#page-17-2).

<span id="page-17-1"></span>Um die URL weiter zu kürzen, können Sie den URL-Kürzer der WWU verwenden: <https://go.wwu.de/create/>. Man kann auch eine Wunsch-Adresse angeben. Wenden Sie sich hierzu bitte an die Online-Redaktion.

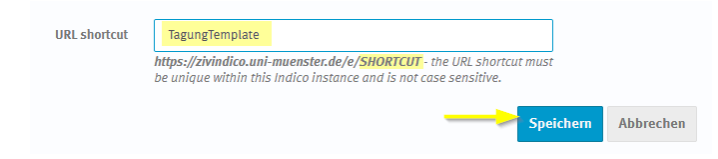

Abbildung 3.18: URL-shortcut vergeben

<span id="page-17-2"></span>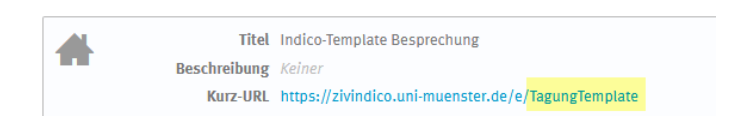

Abbildung 3.19: URL-shortcut Ergebnis

Folgende Einstellungen können zudem vorgenommen werden:

- *Datum* und *Zeit*
- *Raum, Veranstaltungsort und Adresse* Hierbei ist zu bemerken, dass das Raumbuchungs-Plugin laut Beschluss nicht über Indico zu nutzen ist. Bitte wenden Sie sich bei Bedarf dazu weiterhin an die Zentrale Raumvergabe (s. auch Abschnitt [1.1\)](#page-3-1).
- der *Sitzungsleiter* ist der Leiter der Versanstaltung vor Ort
- die Information unter *Contact title* beziehen sich auf die Kontaktperson für die Teilnehmenden
- und die *Stichwörter*, diese können für das Auffinden der Veranstaltung von Interesse sein

#### <span id="page-18-0"></span>3.5.3 Tagesordnung

Die Tagesordnung kann sehr flexibel erstellt werden. Wie man in Abb. [3.52](#page-36-1) sehen kann, gibt es auch hier mehrere Wege der intuitiven Bearbeitung. Auch ein Ziehen der Zeiten mit der Maus ist hier möglich.

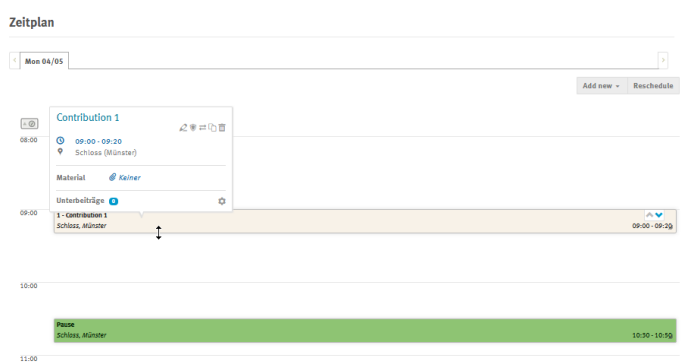

Abbildung 3.20: Tagesordnung (ehem. "Zeitplan")

#### <span id="page-18-1"></span>3.5.4 Zugriffsschutz

Wie in Abschnitt [3.4](#page-13-1) beschrieben, steht jede neue Veranstaltung erst einmal auf *Öffentlich*, durch die Vererbung des Zugriffsschutzes der Kategorie. Das sollte zur Erstellung der Veranstaltung dann zunächst abgeändert werden auf *Geschützt* und erst zur Freigabe der Veranstaltung wieder geöffnet werden.

Pro Veranstaltung gilt es aber auch, die Berechtigung der Administration und Teilnehmer-Verwaltung einzustellen s. Abschnitt [3.4.](#page-13-1)

#### <span id="page-18-2"></span>3.5.5 Organisation

Die Organisation umfasst mehrere Unterpunkte.

#### <span id="page-19-0"></span>3.5.5.1 Materialien

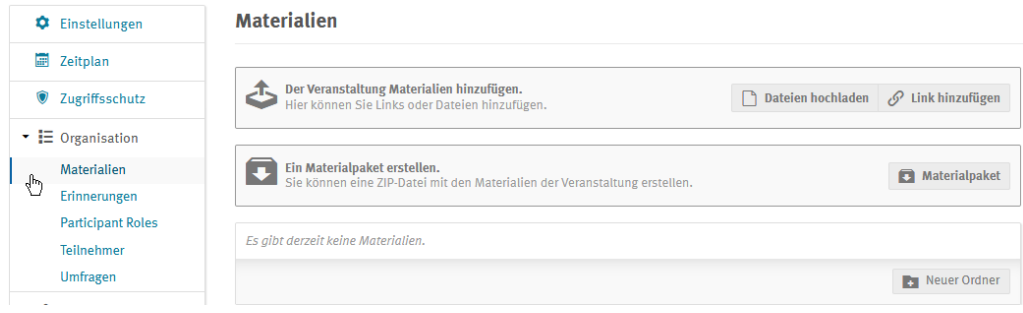

Abbildung 3.21: Besprechung Materialien

Es können Dateien hochgeladen werden, die geschützt und entsprechenden Benutzern und/oder Gruppen zugeordnet werden können. Alternativ ist es auch möglich, einen Link ebenso geschützt, anzugeben.

Beim Erstellen eines Materialpakets, wird eine komprimierte Datei generiert, wobei man noch zusätzlich zu dem Gesamtpaket nach Sitzungen, Beiträgen und Tagen unterscheiden kann.

Außerdem kann man noch weitere Ordner zur Verwaltung der Materialien anlegen.

#### <span id="page-19-1"></span>3.5.5.2 Erinnerungen

Mit der Erinnerungsfunktion kann man mit mehreren Optionen E-Mails an die Teilnehmenden verschicken, um mit ihnen in Kontakt zu bleiben, bzw. sie an die Veranstaltung zu erinnern. Auswählen ist dazu entweder die ganze Teilnehmendenliste oder auch einzelne Adressen. Als Absender ist einer der Administratoren der Veranstaltung auszuwählen. Der Text ist frei einzugeben und die Anlagen (Agenda oder Beschreibung) können gewählt werden. Es gibt eine Vorschau. Die Mail enthält den Link der Veranstaltung (s. Abb. [3.22\)](#page-19-2). Pro Veranstaltung ist das Anlegen mehrerer Erinnerungen vorgesehen.

<span id="page-19-2"></span>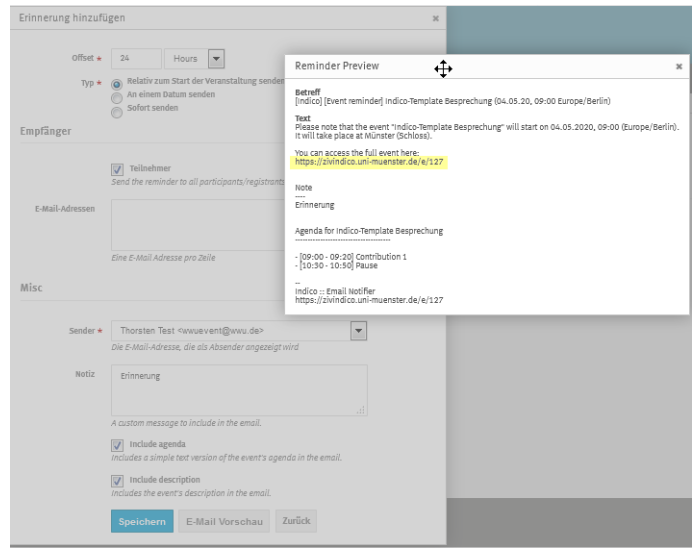

Abbildung 3.22: Erinnerungs Mail - Vorschau

#### <span id="page-20-0"></span>3.5.5.3 Participant Roles - Rechtevergabe

Die Rollen, die hier bearbeitet werden können, sind die Standard-Rollen *Sitzungsleiter* (s. Abschnitt [3.5.2\)](#page-17-0), *Sprecher* und *Veranstalter*. An die entsprechenden Rollen können E-Mails versendet werden, Berechtigungen für Submission und Modification vergeben und Einladungen geschickt werden. Diese Liste kann zudem erweitert werden um neue Rollen, die wie in Abschnitt [3.4](#page-13-1) (s. Abb. [3.12](#page-15-0) und [3.13\)](#page-15-1) beschrieben, angelegt werden können.

| C Einstellungen                             | <b>Participant Roles</b>                                                                     |                                       |                                                                                   |
|---------------------------------------------|----------------------------------------------------------------------------------------------|---------------------------------------|-----------------------------------------------------------------------------------|
| <b>Zeitplan</b>                             | $\approx$ Send emails<br>Berechtigungen $\leftarrow$ $\rightarrow$ $\rightarrow$<br>$\leq$ - | Einladung versenden ~<br>$\equiv 1/1$ | $\alpha$<br>Filter role +<br>$\circ$<br>Suchtext                                  |
| <b>V</b> Zugriffsschutz                     |                                                                                              |                                       | $\checkmark$ Sitzungsleiter<br>$\blacktriangle$                                   |
| $\cdot \equiv$ Organisation                 | <b>Name</b>                                                                                  | <b>Mitgliedschaft</b><br>E-Mail       | Rollen<br>$\checkmark$ <b>E</b> Sprecher<br>티                                     |
| Materialien                                 | <b>COLOR BANKING</b><br>$\Box$ $\Diamond$                                                    | e Cuni-muenster.de                    | $\mathcal{L}$<br>$\ensuremath{\mathsf{CHR}}\xspace$<br>$\checkmark$ Veranstaltern |
| Erinnerungen                                |                                                                                              |                                       | $\checkmark$ <b>III</b> Neue Rolle                                                |
| <b>Participant Roles</b>                    |                                                                                              |                                       | $\cdot$<br>$\sim$<br>$\leftarrow$ $\leftarrow$ $\leftarrow$ $\leftarrow$<br>H.    |
| Teilnehmer                                  |                                                                                              |                                       |                                                                                   |
| Umfragen                                    |                                                                                              |                                       |                                                                                   |
| $\bullet$ <b>Serichte</b>                   |                                                                                              |                                       |                                                                                   |
| Logs                                        |                                                                                              |                                       |                                                                                   |
| ▼ Anpassung                                 |                                                                                              |                                       |                                                                                   |
| Layout                                      |                                                                                              |                                       |                                                                                   |
| Posters/Badges                              |                                                                                              |                                       |                                                                                   |
| $\blacktriangleright$ Q Envelterte Optionen |                                                                                              |                                       |                                                                                   |
| Anmeldung                                   |                                                                                              |                                       |                                                                                   |
| Features                                    |                                                                                              |                                       |                                                                                   |
| Offline-Kopie                               |                                                                                              |                                       |                                                                                   |
| Rolleneinstellungen                         |                                                                                              |                                       |                                                                                   |

Abbildung 3.23: Participant Roles

Die Rolleneinstellungen erfolgen über [3.5.8.4.](#page-30-0)

<span id="page-21-0"></span>3.5.5.4 Teilnehmerverwaltung - Anmeldeformular

An dieser Stelle wird das Anmeldeformular und die Verwaltung der Teilnehmer organisiert.

| Einstellungen                          | <b>Teilnehmer</b>                                                                                                    |  |
|----------------------------------------|----------------------------------------------------------------------------------------------------|--|
| 扉<br>Zeitplan                          |                                                                                                    |  |
| O<br>Zugriffsschutz                    | <b>10</b> There is no registration form for participants<br>Participants are now handled through a registration form.<br><b>Erstellen</b> |  |
| $\cdot \equiv$ Organisation            |                                                                                                    |  |
| Materialien                            |                                                                                                    |  |
| Erinnerungen                           |                                                                                                    |  |
| <b>Participant Roles</b>               |                                                                                                    |  |
| Teilnehmer                             |                                                                                                    |  |
| <b>Umfragen</b>                        |                                                                                                    |  |
| ▶ 参 Berichte                           |                                                                                                    |  |
| Anpassung                              |                                                                                                    |  |
| $\triangleright$ Q Erweiterte Optionen | k                                                                                                    |  |
|                                        |                                                                                                    |  |

Abbildung 3.24: Teilnehmer

<span id="page-21-3"></span>Danach öffnet sich die Darstellung in Abb. [3.25.](#page-21-3)

| ۰<br>Einstellungen<br>崩<br>Zeitplan                            | <b>Anmeldung</b><br>Formular "Participants" bearbeiten                             |                                          |
|----------------------------------------------------------------|------------------------------------------------------------------------------------|------------------------------------------|
| ۷<br>Zugriffsschutz<br>$\mathbf{v}$ $\mathbf{F}$ Organisation  | Anmeldephase noch nicht gestartet<br>Start now or schedule opening.                | Programm<br>$\omega$<br><b>Start now</b> |
| <b>Materialien</b><br>Erinnerungen<br><b>Participant Roles</b> | Allgemeine Einstellungen<br>Einstellungen dieses Formulars bearbeiten              | $2$ Bearbeiten                           |
| Teilnehmer<br><b>Umfragen</b>                                  | Anmeldeformular<br>Das Anmeldeformular bearbeiten                                  | <b>C</b> Konfigurieren                   |
| ▶ 泰 Berichte                                                   | Liste der Anmeldungen<br>Anmeldungen hinzufügen, bearbeiten oder entfernen.<br>282 | Ϋ́Σ<br>20<br>Verwalten                   |
| Anpassung<br>O<br><b>Erweiterte Optionen</b><br>×.             | Einladungen<br>Veranstaltungseinladungen verwalten                                 | <b>11</b> Verwalten                      |
|                                                                | B<br><b>Tickets</b><br>Ticketsystem konfigurieren                                  | <b>C</b> Konfigurieren                   |
|                                                                |                                                                                    | <b>bid</b> Statistiken                   |

Abbildung 3.25: Teilnehmer-Anmeldung

<span id="page-21-2"></span>Anmeldephase noch nicht gestartet Die Anmeldephase kann mit einer Tagesordnung (*Programm*) oder direkt gestartet werden.

<span id="page-21-1"></span>Allgemeine Einstellungen Hier werden die Einstellungen um das Anmeldeformular gesetzt. Die Einstellungsmöglichkeiten aus Abb. [3.26](#page-22-0) werden in der darunterliegenden Liste beschrieben.

<span id="page-22-0"></span>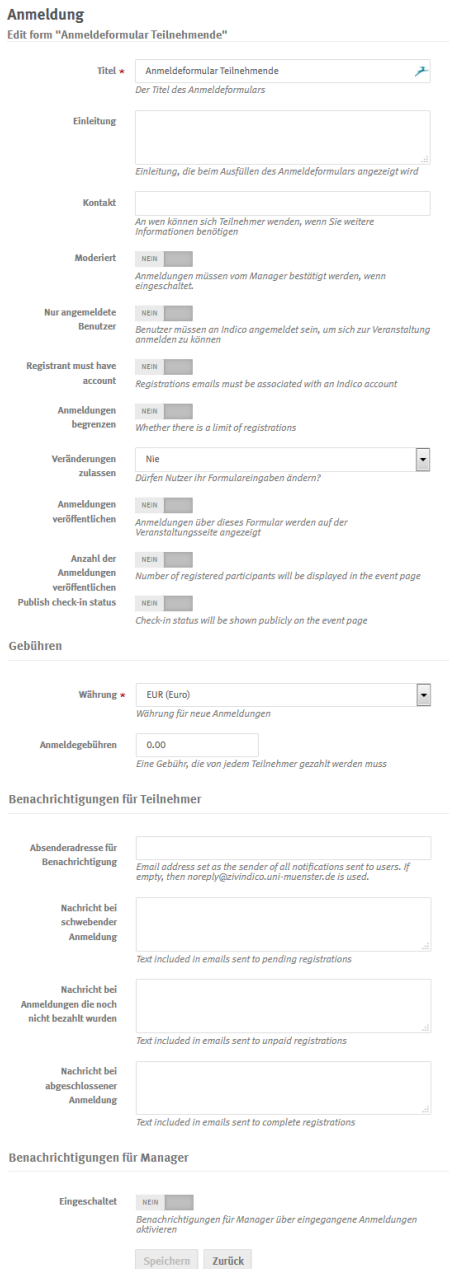

Abbildung 3.26: Allgemeine Einstellungen

- *Titel*
- *Einleitung* einleitender Text, der beim Ausfüllen des Formulars angezeigt wird
- *Kontakt* für die Teilnehmenden
- *Moderiert* bedeutet, dass die Veranstaltung moderiert wird und jeder Teilnehmende bestätigt werden muss.
- *Nur angemeldete Benutzer* das sind solche mit Indico-Account.
- *Registrant must have account* die Registrierungs-Mail-Adressen der Teilnehmenden müssen mit dessen Indico-Account verbunden sein. D.h. dass nur Anmeldungen mit Indico-Accounts zugelassen werden.
- *Anmeldungen begrenzen* bedeutet, dass eine maximale Teilnehmeranzahl eingestellt werden kann.
- *Veränderungen zulassen* ermöglicht es den angemeldeten Teilnehmenden, dass sie ihre eigenen Angaben im Nachhinein verändern können.
- *Anmeldungen veröffentlichen* ermöglicht allen Teilnehmenden, die anderen Teilnehmenden zu sehen.
- *Anzahl der Anmeldungen veröffentlichen* ermöglicht allen Teilnehmenden, den Stand der Anmeldungen zu sehen.
- *Publish check-in status* zeigt allen angemeldeten Teilnehmenden den Status der Anmeldung aller Teilnehmenden
- Die *Gebühren* können wir in dieser *Indico*-Version nicht bearbeiten, da das Bezahl-Plugin noch nicht aktiviert werden kann s. [1.1.](#page-3-1)
- Die *Benachrichtigungen für Teilnehmer* steuern die Benachrichtigungen der verschiedenen Status der Anmeldung mit Absender und Texten. Der Teilnehmende erhält in jedem Fall eine Standard-Benachrichtigung mit einer Zusammenfassung seiner Angaben und mit dem Link seiner Registrierung, so dass die Daten noch angepasst werden können.
- *Benachrichtigungen für Manager* haben den Zweck, dass der oder die Manager, die im Folgenden eingetragen werden können, bei jeder Anmeldung eine Benachrichtigung per E-Mail erhalten.

Anmeldeformular Nach Betätigung des Konfigurieren-Buttons wird das Formular konkret angelegt. In Abb. [3.27](#page-23-0) sieht man den Standard, der dann erscheint. Dieser ist bereits in der Darstellung, die der Teilnehmende sehen wird. Allerdings zunächst nur der obere, weiße Bereich. Es kann nun entweder mit Hilfe des Buttons *+ Add new* das gesamte Formular um weitere Blöcke (*Sections*) erweitert werden. Die *Section* erweitert das Teilnehmenden-Formular, um es in Bereiche, die logisch getrennt sein sollen, zu unterteilen. Die *Administrative section* ist nur für die Manager der Veranstaltung sichtbar.

<span id="page-23-0"></span>Zu beachten ist, dass die weißen Felder automatisch eingestellt sind und entfernt werden können, mit Hilfe des *Disable field*-Zeichens.

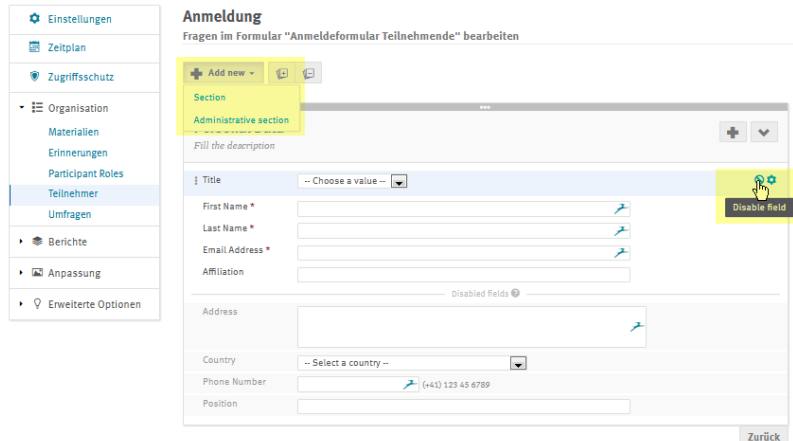

Abbildung 3.27: Anmeldeformular Standard

<span id="page-24-0"></span>Die Felder im unteren Block müssen hingegen aktiviert werden mit Hilfe des Hakens (s. Abb. [3.28\)](#page-24-0). Der Haken wird auch bei neuen Sections zur Aktivierung eingesetzt.

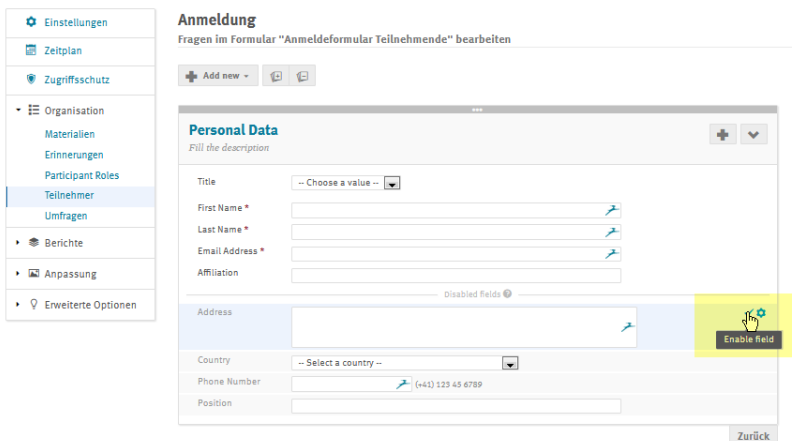

Abbildung 3.28: Anmeldeformular Standard - aktivieren

Alle Felder können mit Hilfe des Einstellungs-Rades (dieses erscheint erst beim Überfahren mit der Maus, s. Abb. [3.29\)](#page-24-1) jederzeit bearbeitet werden (s. Abb. [3.30\)](#page-24-2).

Die Einstellung *Mandatory* (Punkt 1) macht das Feld zum Pflichtfeld. Der *Input type* gibt die Darstellung an (Punkt 2) und *Edit items* (Punkt 3) ermöglicht die detaillierte Definition des Feldes (s. Abb. [3.31\)](#page-25-0).

<span id="page-24-1"></span>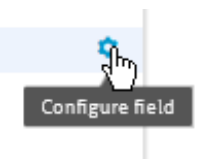

Abbildung 3.29: Einstellungs-Rad

<span id="page-24-2"></span>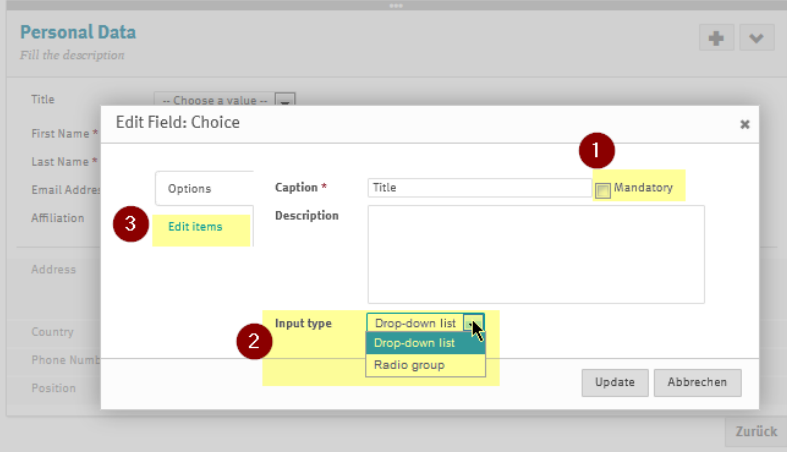

Abbildung 3.30: Anmeldeformular Standard - Field Choice

<span id="page-25-0"></span>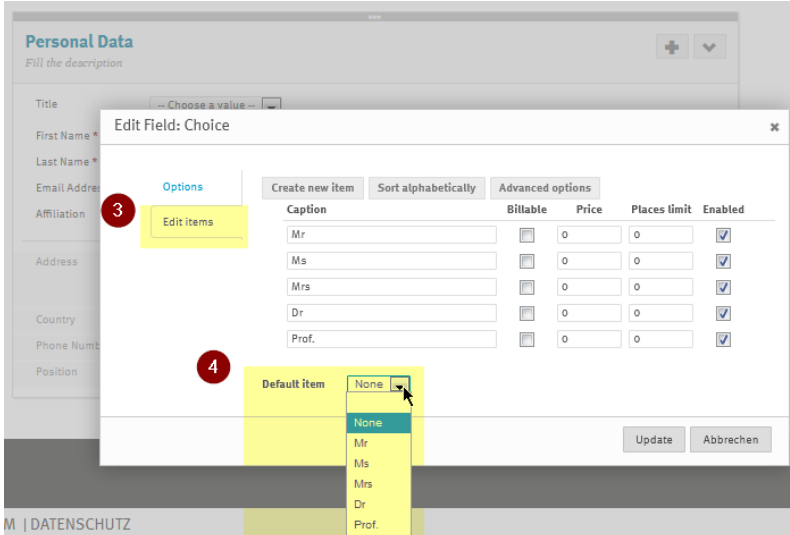

Abbildung 3.31: Anmeldeformular Standard - Field Choice - Edit Items

Der *Default item* (Punkt 4) definiert die Voreinstellung.

Mittels der drei Punkte links (was auch übergeordnet möglich ist z.B. in Abb. [3.27,](#page-23-0) allerdings nur innerhalb einer Section) kann man den Wert verschieben oder auch löschen (s. Abb. [3.32\)](#page-25-1). Auch können die Werte noch sortiert oder mit den *Advanced options* erweitert werden. Damit kann man auf einzelne Felder Teilnehmenden-Begrenzungen setzen.

<span id="page-25-1"></span>Anmerkung: Alles was mit Bezahlung zu tun hat, betrachten wir zunächst nicht.

| <b>Personal Data</b><br>Fill the description |                    |                 |                     |                         |                  |   | ÷            |                                                                  |   |                                                     |   |
|----------------------------------------------|--------------------|-----------------|---------------------|-------------------------|------------------|---|--------------|------------------------------------------------------------------|---|-----------------------------------------------------|---|
| Title                                        | Edit Field: Choice |                 |                     |                         |                  |   |              |                                                                  |   |                                                     |   |
| First Name*<br>Last Name*                    | Options            | Create new item | Sort alphabetically | <b>Advanced options</b> |                  |   |              |                                                                  |   |                                                     |   |
| Email Addres                                 | Edit items         | Caption<br>Mr   |                     | <b>Billable</b>         | Price<br>$\circ$ |   | $\circ$      | Places limit Max. extra slots Extra slots pay Enabled<br>$\circ$ |   |                                                     |   |
| Affiliation                                  |                    | Ms              |                     | n                       | $\circ$          |   | $\circ$      | $\circ$                                                          | П | $\overline{\mathcal{L}}$<br>$\overline{\mathsf{v}}$ |   |
| Address                                      |                    | Mx              | 衤                   | $\Box$                  | $\circ$          |   | $\circ$      | $\circ$                                                          |   | $\overline{\mathcal{L}}$                            |   |
|                                              |                    | Dr              | ≁                   | $\Box$                  | $\circ$          | ≁ | 7<br>$\circ$ | $\circ$                                                          |   | $\overline{\mathsf{v}}$                             |   |
| Country                                      |                    | ← Dr. theol.    | 耂                   | $\Box$                  | $\circ$          | 耂 | 天<br>$\circ$ | $\circ$                                                          | n | $\overline{\mathsf{v}}$                             | 盲 |
| <b>Phone Numb</b>                            |                    | Prof.           | ≁                   | $\Box$                  | $\circ$          | 衤 | 衤<br>$\circ$ | $\circ$                                                          | n | $\overline{\mathsf{v}}$                             |   |
|                                              |                    |                 |                     |                         |                  |   |              |                                                                  |   |                                                     |   |

Abbildung 3.32: Anmeldeformular Standard - Field Choice - Edit Items - Bearbeiten

Es können auch einzelne Felder mit Hilfe des *Plus-Zeichens* rechts angelegt werden (s. Abb. [3.33\)](#page-26-0). Eine Speicherung ist nicht nötig, allerdings an manchen Stellen das *Update* oder die Aktivierung durch den Haken (s. Abb. [3.28\)](#page-24-0).

<span id="page-26-0"></span>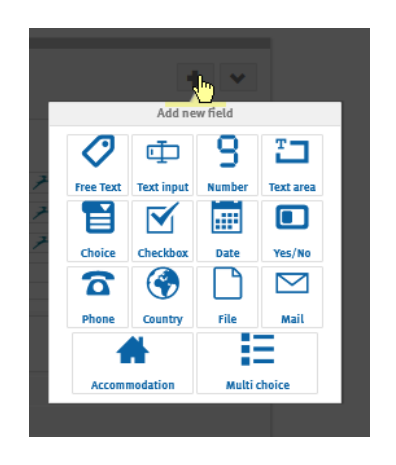

Abbildung 3.33: Anmeldeformular Standard - Field Choice - Edit Items - Hinzufügen

Die Datendefinitionen sind durch die Icons dargestellt (s. Abb. [3.33\)](#page-26-0). Die Einstellungen, die danach getroffen werden, beziehen sich auf die Darstellung und Belegung. *Caption* bezeichnet den Namen des Feldes im Formular, *Minimum* die minimale Größe der Eingabezeichen. Bei einem Textfeld sind *Columns* die Anzahl der Zeichen in einer Reihe und *Rows* die Anzahl der Zeilen. Darüber ist dann die Größe des Feldes definiert.

Die Datentypen werden an dieser Stelle nicht einzeln explizit erläutert. Sie entsprechen weitgehend der Definition der

Datentypen aus der Prorammierung. Hier können Sie nach Belieben selber ausprobieren. Erläuterungen finden Sie, wenn Sie mit der Maus über das entsprechende ?-Symbol gehen.

Was nicht möglich ist:

- Der Feldtyp kann im Nachhinein nicht mehr geändert werden. Das Feld muss gelöscht und neu angelegt werden.
- Abhängigkeiten der Felder untereinander können nicht eingestellt werden (wie z.B. Feld  $1 =$   $\pi$  a" Feld 2 erscheint mit einem Text-Feld zur Antwort aus Feld 1).
- Datenfelder können nicht geklont werden.

Bei der Anmeldung durch den Teilnehmenden erfolgt eine Überprüfung der Eingaben mit einem Hinweis, falls etwas nicht den Datendefinitionen entsprechen sollte (s. Abb. [3.34\)](#page-26-1) oder Pflichtfelder nicht gefüllt worden sein sollten.

<span id="page-26-1"></span>Form validation  $\overline{\mathbf{x}}$ Some fields are invalid. Please, correct them and submit the form again. 0k

Hinweis: Zum Anmelden wird kein Account benötigt, falls die Anmeldung nicht bearbeitet werden können soll. Dazu ist

Abbildung 3.34: Verifikation

nur der öffentlich zugängliche Link der Veranstaltung aufzurufen (s. Abb. [3.22\)](#page-19-2).

Liste der Anmeldungen - Teilnehmenden-Liste Bezogen auf den vierten Punkt in der Abbildung [3.25](#page-21-3) kommen wir nun zur Verwaltung der Anmeldungen (s. Abb. [3.35\)](#page-27-4).

Man hat folgende Optionen:

- die Liste anpassen
- weitere Personen anmelden
- Teilnehmende entfernen
- die Liste exportieren, Formate: pdf in "table style" und "book style", csv und xslx (Excel)
- eine bereits bestehende Liste im Format csv *importieren* incl. der Option, die Teilnehmenden dieser Liste benachrichtigen zu lassen. Das Format dieser Datei wird bei Aufruf der Option erläutert.
- Aktionen: E-Mail verschicken, Tickets drucken, Anhänge herunterladen
- Check-in Kontrolle an- und ausschalten
- zudem kann man den Link dieser Liste mit eben den gesetzten Einstellungen erzeugen

<span id="page-27-4"></span>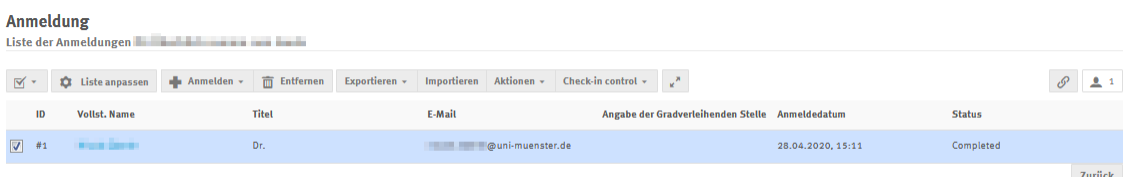

Abbildung 3.35: Teilnehmenden-Liste

Je nach Einstellung der Benachrichtigung (s. Abschnitt [3.5.5.4,](#page-21-1) *Benachrichtigungen für Manager*) erhält der Administrator der Veranstaltung eine E-Mail pro Registrierung.

Einladungen Man kann hier Einladungs-E-Mails generieren, die mit einem zu editierenden Standard-Text und dem Anmeldelink verschickt werden. Dabei wird verifiziert, ob die angegebene E-Mail-Adresse bereits registriert ist.

Tickets Es können Tickets aktiviert und konfiguriert werden.

<span id="page-27-0"></span>3.5.5.5 Umfragen

 $\mathbf{r}$ 

Es kann eine Umfrage zur Veranstaltung aktiviert und konfiguriert werden.

<span id="page-27-1"></span>3.5.6 Berichte

Alle Bewegungen von der Erstellung bis zu den Anmeldungen können hier mittels logs nachvollzogen werden.

<span id="page-27-2"></span>3.5.7 Anpassung

<span id="page-27-3"></span>3.5.7.1 Layout

Man kann das zu verwendende Namensformat einstellen, also Max Mustermann oder Mustermann, Max etc. Ebenso das verwendete Layout der Tagesordnung.

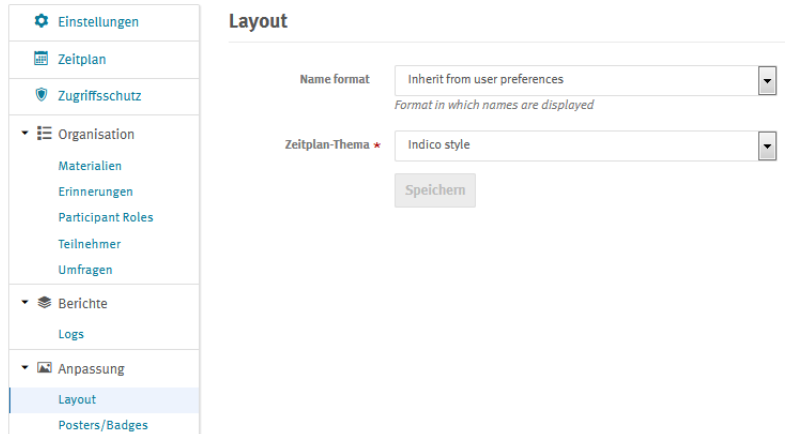

Abbildung 3.36: Layout Besprechung

#### <span id="page-28-0"></span>3.5.7.2 Poster/Badges

Hier kann man das Layout für Tickets, Poster und Badges festlegen.

# <span id="page-28-1"></span>3.5.8 Erweiterte Optionen

## <span id="page-28-2"></span>3.5.8.1 Anmeldung

## **Anmeldung**

Anmeldeformulare ermöglichen die Anmeldung zur Veranstaltung.

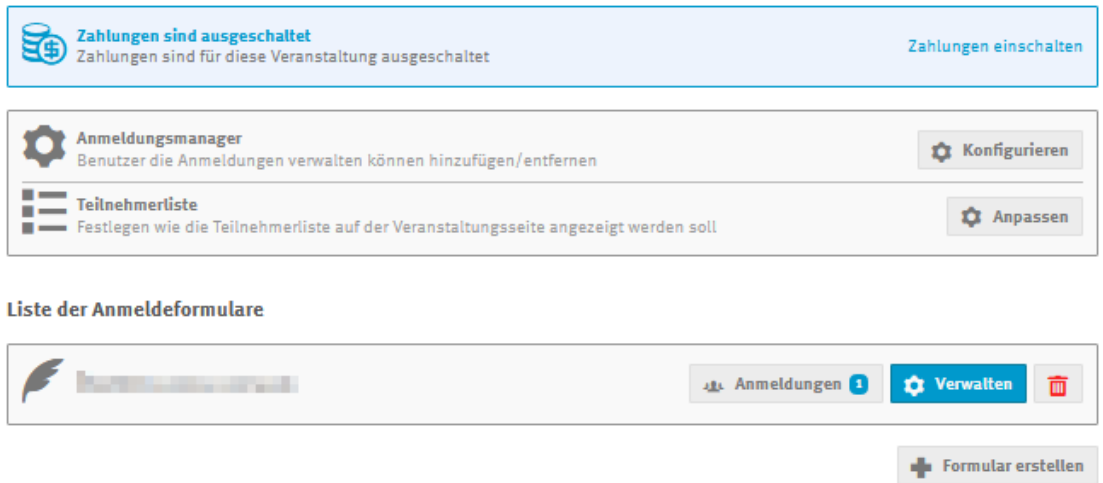

Abbildung 3.37: Erweiterte Optionen: Anmeldung

• Die Bezahlfunktion könnte hier aktiviert werden, wenn sie dann aktiv ist (s. Abschnitt [1.1\)](#page-3-1).

- Anmeldungsmanager: Setzen der Berechtigungen zur Teilnehmenden-Verwaltung. Diese sind mit den WWU-Accounts verbunden, s. Abbildung [3.10.](#page-14-0) Es sind einzelne Nutzer oder Gruppen zulässig.
- Teilnehmerliste: Konfiguration der Darstellung der Teilnehmerliste.
- Liste der Anmeldeformulare: Verwaltung der Liste der Anmeldeformulare, ebenso können hier weitere Anmeldeformulare angelegt werden.

#### <span id="page-29-0"></span>3.5.8.2 Features

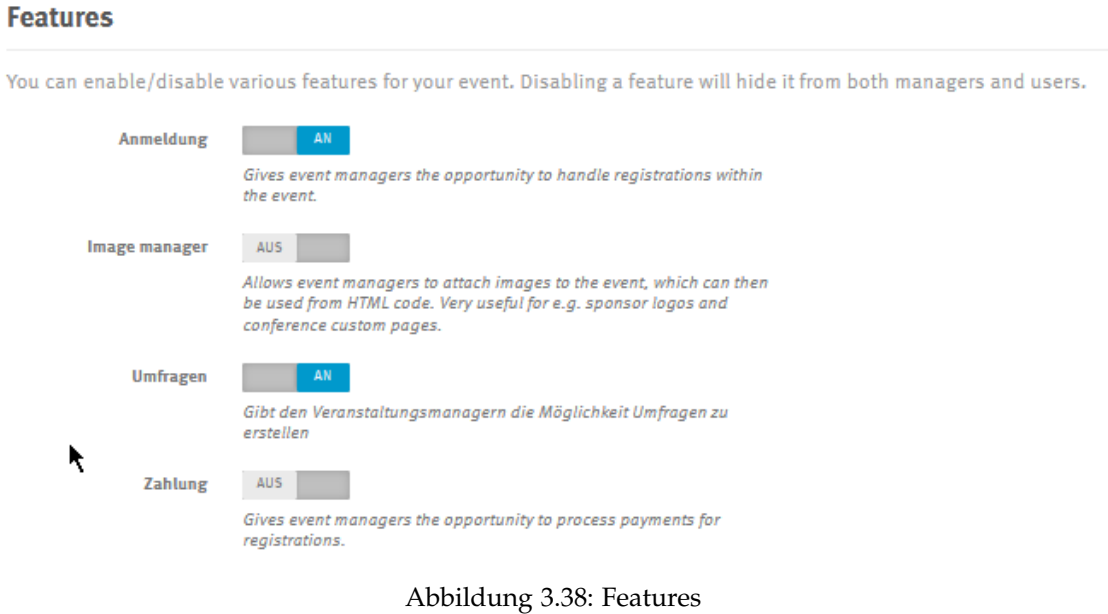

An dieser Stelle aktiviert bzw. deaktiviert man die zentralen Features *Anmeldung*, *Image Manager* (Bilder-Verwaltung), *Umfragen* und die *Zahlungsoption*. Sollte die *Anmeldung* nicht eingeschaltet sein, so kann die Teilnehmer-Liste nicht bearbeitet werden. Das kann Sinn machen, wenn man diese z.B. zentral einfrieren möchte.

#### <span id="page-29-1"></span>3.5.8.3 Offline-Kopie

Die Offline-Kopie ist dafür gedacht, dass man die Veranstaltung auch ohne online zu sein, einsehen kann. Zu beachten ist, dass das Ziehen der Kopie einige Zeit in Anspruch nehmen kann, s. Hinweis in Abb. [3.39.](#page-30-1)

<span id="page-30-1"></span>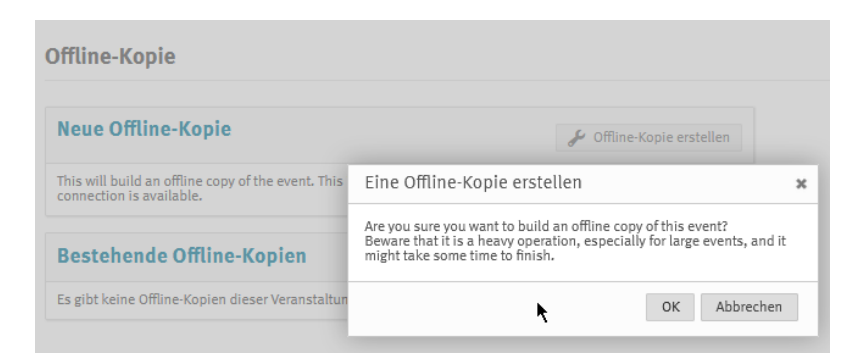

Abbildung 3.39: Offline-Kopie

Wenn die Erstellung abgeschlossen ist, kann die Kopie als zip-Datei heruntergeladen werden (s. Abb. [3.40\)](#page-30-2). Das Entpacken kann einige Zeit dauern, auch muss lokal ausreichend Speicherplatz zur Verfügung stehen. Für z.B. ein nicht umfangreiches Formular von vier Sections und 36 Eingabefeldern werden ca. 70 MB jeweils für die zip-Datei, wie auch für die entpackten Dateien noch mal zusammen benötigt. Es befindet sich im Hauptordner der entpackten Dateien eine index.html, die man mit einem Doppelklick aufrufen kann. Das Erscheinungsbild gleicht dem der Online-Version. Allerdings hat das nur den Sinn, die Beschreibung und Agenda einsehen zu können. Eine Anmeldung oder eine Verwaltung der Veranstaltung ist nicht möglich. Derjenige, der die Offline-Kopie gezogen hat, wird per E-Mail zudem automatisch über die Fertigstellung benachrichtigt.

#### <span id="page-30-2"></span>**Offline-Kopie Neue Offline-Kopie** Offline-Kopie erstellen This will build an offline copy of the event. This is useful if you want to make it available where no Internet connection is available **Bestehende Offline-Kopien Angefragt von** Angefragt am **Status** Herunterladen **State Control** 29.04.2020, 10:49  $\Box$  Herunterladen Erfolgreich

Abbildung 3.40: Offline-Kopie erfolgreich

#### <span id="page-30-0"></span>3.5.8.4 Rolleneinstellungen

Die Rolleneinstellungen können erst vorgenommen werden, wenn bereits neue Rollen vergeben worden sind (hier die "NR - Neue Rolle"). Die Definition erfolgt in Abschnitt [3.4,](#page-13-1) Abb. [3.13.](#page-15-1) Es können sowohl Benutzer mit WWU-Kennung, als auch mit einem Indico-Account ausgewählt werden.

| Cinstellungen                                                                       | Rolleneinstellungen            |                                              |
|-------------------------------------------------------------------------------------|--------------------------------|----------------------------------------------|
| 酾<br>Zeitplan                                                                       |                                |                                              |
| Zugriffsschutz<br>۱                                                                 | <b>Neue Rolle</b><br><b>NR</b> | ⊘ 亩<br>ub. Unassigned :<br>$\blacksquare$    |
| $\overline{\phantom{a}}$ $\overline{E}$ Organisation<br>Materialien<br>Erinnerungen | There are no members yet.      | $\overline{2}$<br><b>Benutzer hinzufügen</b> |
| <b>Participant Roles</b><br>Teilnehmer<br>Umfragen                                  |                                | Rolle hinzufügen                             |
| ▼ ● Berichte<br>Logs                                                                |                                |                                              |
| $\blacktriangleright$ $\blacksquare$ Anpassung<br>Layout<br>Posters/Badges          |                                |                                              |
| $\blacktriangleright$ Q Envelterte Optionen<br>Anmeldung<br>Features                |                                |                                              |
| Offline-Kopie<br>Rolleneinstellungen                                                |                                | к                                            |

Abbildung 3.41: Rolleneinstellungen

# <span id="page-32-0"></span>3.6 KONFERENZ

Die Abbildung [3.42](#page-32-1) zeigt die Unterschiede der beiden Veranstaltungstypen. Die KON-FERENZ erweitert den Typ BESPRECHUNG um ein paar Funktionen (türkise Markierungen). Die *Anmeldung* und die *Rolleneinstellungen* sind an einer anderen Stelle zu finden.

Im Groben verbergen sich hinter den gleichen Menüpunkten auch die gleichen Funktionen. Das was sich unterscheidet, wird in in diesem Blau dargestellt.

<span id="page-32-1"></span>

| C Einstellungen                                                | <b>Einstellungen</b>                                                    |                       | C Einstellungen                                              | <b>Einstellungen</b>                                                                                                    |
|----------------------------------------------------------------|-------------------------------------------------------------------------|-----------------------|--------------------------------------------------------------|----------------------------------------------------------------------------------------------------|
| <b>ER</b> Zeitplan                                             |                                                                         |                       | <b>R</b> Zeitplan                                            |                                                                                                    |
| 7 Zugriffsschutz                                               | Titel Indico-Template Besprechung<br>11<br><b>Beschreibung</b> Keiner   | e                     | 7 Zugriffsschutz                                             | Titel Indico-Template Konferenz<br>$\blacktriangle$<br>$\mathcal{L}$<br>Beschreibung Diese Veranstaltung ist im Aufbau und stellt nach Fertigstellung ein<br>Template für eine Standard-Konferenz mit minimalen Funktionen zur |
| $\star$ $\equiv$ Organisation                                  | Kurz-URL https://zivindico.uni-muenster.de/e/TagungTemplate             |                       | $\mathbf{v}$ $\mathbf{F}$ Organisation                       | Verfügung.                                                                                                    |
| <b>Materialien</b><br>Erinnerungen<br><b>Participant Roles</b> | F<br>Datum A Mai 2021<br>Zeit 09:00 - 17:00<br>Zeitzone Europe/Berlin   | $\mathcal{L}$         | Materialien<br>Anmeldung<br>Beiträge<br>Call for Abstracts.  | Kurz-URL https://zivindico.uni-muenster.de/e/KonferenzTemplate<br>圖<br>Datum 7, Mai 2021<br>$\mathcal{L}$<br>Zeit 09:00 - 17:30                                                                                                |
| Teilnehmer<br><b>Umfragen</b>                                  | $\bullet$<br><b>Raum</b> Schloss<br>Veranstaltungsort Münster           | e                     | Call for Papers<br>Erinnerungen                              | Zeitzone Europe/Berlin<br>Screen dates Vaine                                                                                                    |
| • 泰 Berichte                                                   | Adresse Reiner                                                          |                       | <b>Participant Roles</b>                                     | <b>Raum</b> Aula des Schlosses<br>۰<br>$\mathcal{L}$<br>Veranstaltungsort Münster                                                                                                    |
| Logs                                                           | $\mathbf{r}$<br>Sitzungsleiter Reiner                                   | $\mathcal{L}$         | Programm                                                     | Adresse Keiner                                                                                                    |
| ▼ 国 Anpassung<br>Layout<br>Posters/Badges                      | Contact title Thorsten Test<br>A<br>E-Mail www.event@www.de             | e                     | Rolleneinstellungen<br>Sitzungen<br><b>Umfragen</b>          | Sitzungsleiter Keiner<br>ů<br>$\mathcal{L}$                                                                                                    |
| • <b>Q</b> Envelterte Optionen                                 | Telefon 025183219999                                                    |                       | • 泰 Berichte                                                 | A<br>weitere Reiner<br>$\mathcal{L}$<br>mationen                                                                                                    |
| Anmeldung<br>Features<br>Offline-Kopie                         | O<br>Stichwörter and Consiste Cosprochung<br><b>External IDs</b> Keiner | $\mathcal{L}$         | Logs<br>▼ 国 Anpassung                                        | Contact title Contact<br><b>E-Mail</b> Keiner<br>Telefon Keiner                                                                                                    |
| Rolleneinstellungen                                            |                                                                         |                       | Layout                                                       | 勹<br>Stichwörter Keiner<br>$\mathcal{L}$                                                                                                    |
|                                                                |                                                                         | wissen.leben          | Posters/Badges                                               |                                                                                                    |
| HILFE   KONTAKT   IMPRESSUM   DATENSCHUTZ                      | Dressead he lading                                                      | © UNIVERSITÄT MÜNSTER | $\bullet$ Q Erweiterte Optionen<br>Features<br>Offline-Kopie |                                                                                                    |

Abbildung 3.42: Besprechung vs Konferenz

Der Punkt *Teilnehmer* aus der Besprechung (s. Abschnitt [3.5.5.4\)](#page-21-0) ist bei beiden Veranstaltungstypen integriert in die Anmeldung, in der *Liste der Anmeldeformulare* und darunter bei Anmeldung und Verwalten (s. Abb. [3.43\)](#page-32-2). Danach öffnet sich wieder die Abbildung [3.25.](#page-21-3)

<span id="page-32-2"></span>

| Einstellungen<br>o          | Anmeldung                                                                                                    |
|-----------------------------|----------------------------------------------------------------------------------------------------|
| Zeitplan                    | Anmeldeformulare ermöglichen die Anmeldung zur Veranstaltung.                                                       |
| Zugriffsschutz              |                                                                                                    |
| $\cdot \equiv$ Organisation | Zahlungen sind ausgeschaltet<br>Zahlungen sind für diese Veranstaltung ausgeschaltet<br>EG<br>Zahlungen einschalten |
| Materialien                 |                                                                                                    |
| Anmeldung                   | Anmeldungsmanager<br>Konfigurieren<br>û                                                                             |
| Beiträge                    | Benutzer die Anmeldungen verwalten können hinzufügen/entfernen                                                      |
| Call for Abstracts          | Teilnehmerliste<br><b>La</b> Anpassen                                                                               |
| Call for Papers             | Festlegen wie die Teilnehmerliste auf der Veranstaltungsseite angezeigt werden soll                                 |
| Erinnerungen                |                                                                                                    |
| <b>Participant Roles</b>    | <b>Liste der Anmeldeformulare</b>                                                                                   |
| Programm                    |                                                                                                    |
| Rolleneinstellungen         | Anmeldung<br>Anmeldungen<br><b>12</b> Verwalten<br>而                                                                |
| Sitzungen                   |                                                                                                    |
| <b>Umfragen</b>             | <b>B</b> Formular erstellen                                                                                         |

Abbildung 3.43: Teilnehmer Konferenz

In der Ansicht zur Anmeldung unterscheiden sich BESPRECHUNG und KONFERENZ wie in den Abbildungen [3.44](#page-33-0) und [3.45](#page-33-1) zu sehen ist.

<span id="page-33-0"></span>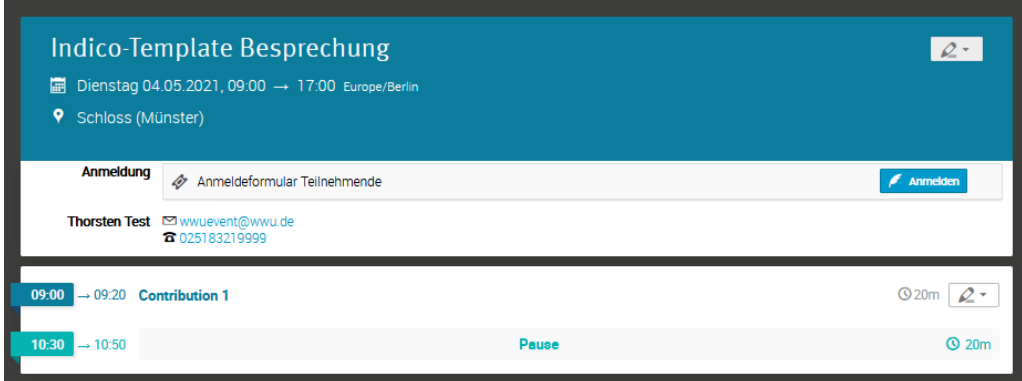

Abbildung 3.44: Besprechung Anmeldeseite

Das Buch der Kurzfassungen stellt ein automatisch generiertes pdf-Formular der Beiträge zusammen.

<span id="page-33-1"></span>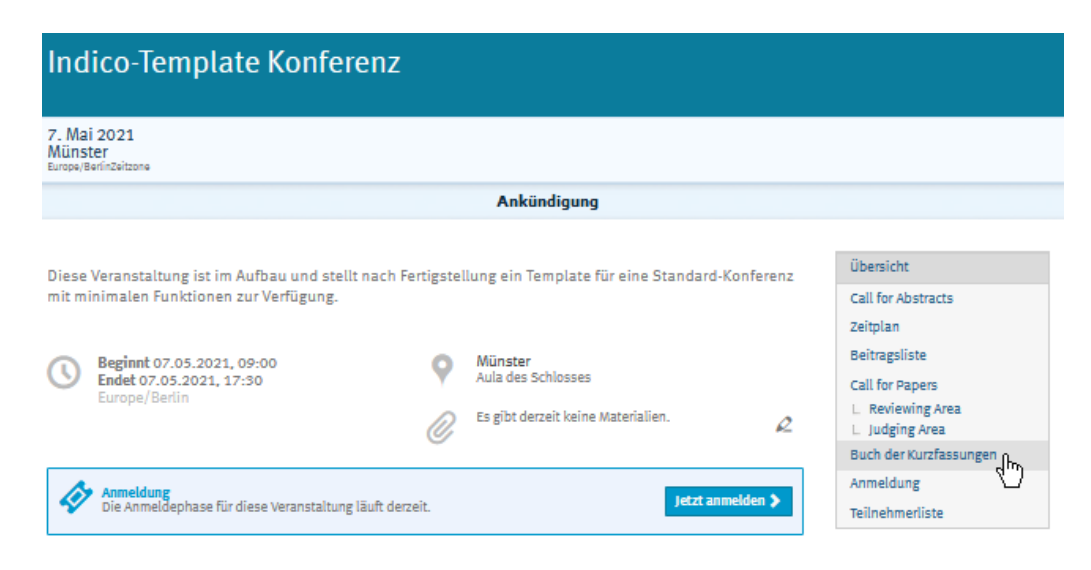

Abbildung 3.45: Konferenz Anmeldeseite

Folgen Sie den nächsten Schritten beim Anlegen einer neuen Konferenz. Dies entspricht weitestgehend dem Anlegen einer BESRPECHUNG.

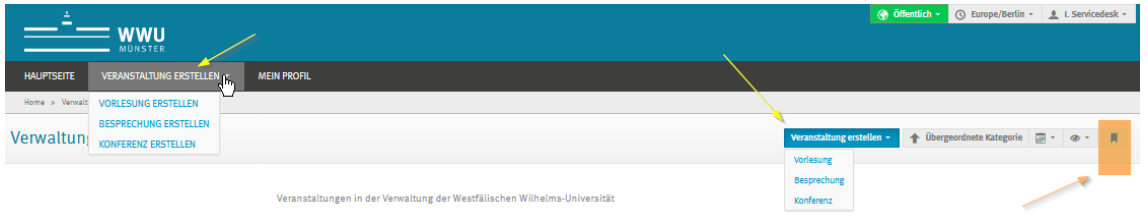

Abbildung 3.46: Veranstaltung anlegen

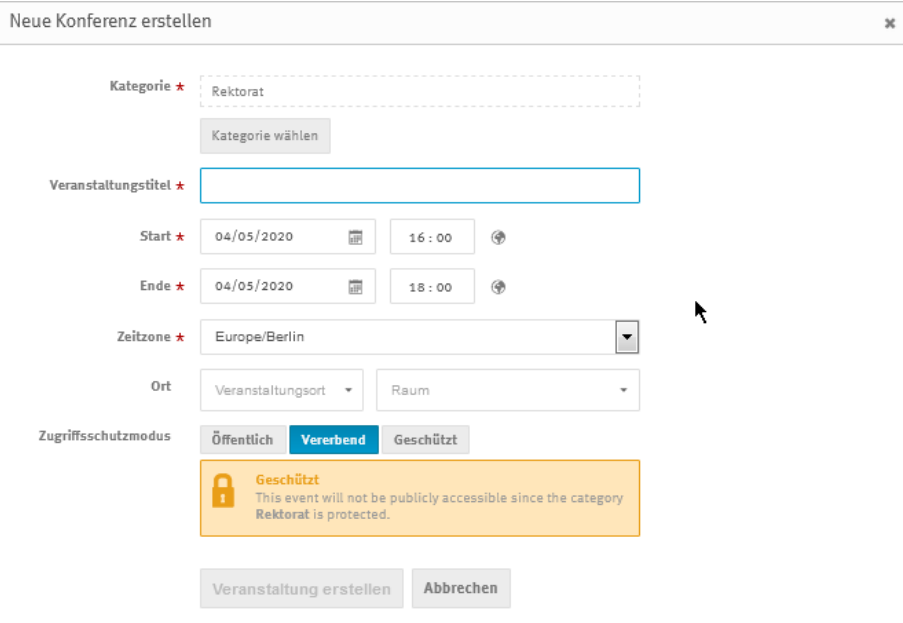

Abbildung 3.47: Konferenz anlegen

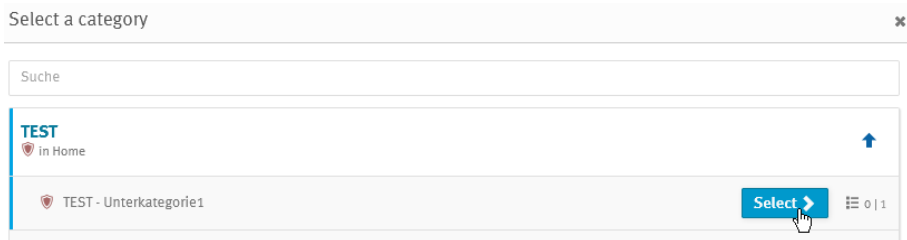

Abbildung 3.48: Veranstaltung anlegen - Kategorie auswählen

# <span id="page-34-0"></span>3.6.1 Einstellungen

Die Konferenz ist nun angelegt. Die Einstellungen können jederzeit geändert werden.

| Einstellungen                                                               |              | <b>Einstellungen</b>                                  |                                                                                                    |           |
|-----------------------------------------------------------------------------|--------------|-------------------------------------------------------|----------------------------------------------------------------------------------------------------|-----------|
| Zeitplan<br>丽                                                               |              |                                                       |                                                                                                    |           |
| O<br>Zugriffsschutz<br>$\overline{\phantom{a}}$ $\overline{E}$ Organisation |              |                                                       | Titel Indico-Template Konferenz<br>Beschreibung Diese Veranstaltung ist im Aufbau und stellt nach Fertigstellung ein Template für eine Standard-<br>Konferenz mit minimalen Funktionen zur Verfügung. | $\varphi$ |
| Materialien                                                                 |              | Kurz-HRI Keiner                                       |                                                                                                    |           |
| Anmeldung<br><b>Beiträge</b>                                                | ē            |                                                       | Datum 7 Mai 2020<br>Zeit 09:00 - 17:30                                                                                                    |           |
| Call for Abstracts<br><b>Call for Papers</b>                                |              | Screen dates Keiner                                   | Zeitzone Europe/Berlin                                                                                                    |           |
| Erinnerungen<br><b>Participant Roles</b>                                    | o            | Veranstaltungsort Münster<br>Adresse Keiner           | Raum Aula des Schlosses                                                                                                    |           |
| Programm<br>Rolleneinstellungen<br>Sitzungen                                | $\mathbf{a}$ | Sitzungsleiter Keiner                                 |                                                                                                    |           |
| <b>Umfragen</b><br>Rerichte<br>责                                            |              | weitere Informationen Keiner<br>Contact title Contact |                                                                                                    |           |
| <b>Anpassung</b>                                                            |              | <b>E-Mail</b> Keiner<br>Telefon Keiner                |                                                                                                    |           |
| <b>Erweiterte Optionen</b><br>-9                                            |              | Stichwörter Keiner                                    |                                                                                                    |           |

Abbildung 3.49: Konferenz angelegt

Unter *Titel* und *Beschreibung* kann auch eine Kurz-URL angegeben werden. Tragen Sie hier einfach den gewünschten Titel ein, die URL wird dann zusammengesetzt (s. Abb. [3.50](#page-35-1) und [3.51\)](#page-35-2).

<span id="page-35-1"></span>Um die URL weiter zu kürzen, können Sie den URL-Kürzer der WWU verwenden: <https://go.wwu.de/create/>. Man kann auch eine Wunsch-Adresse angeben. Wenden Sie sich hierzu bitte an die Online-Redaktion.

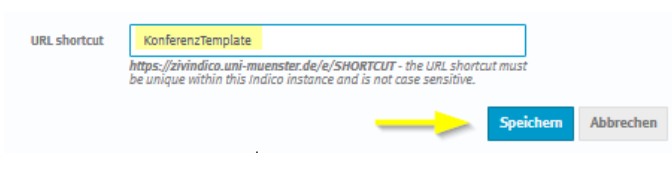

Abbildung 3.50: URL-shortcut vergeben

<span id="page-35-2"></span>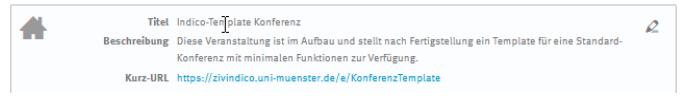

Abbildung 3.51: URL-shortcut Ergebnis

Folgende Einstellungen können zudem vorgenommen werden:

- *Datum* und *Zeit*
- *Screen dates*: hiermit kann man den Zeitraum auf der Hauptseite der Veranstaltung überschreiben.
- *Raum, Veranstaltungsort und Adresse* Hierbei ist zu bemerken, dass das Raumbuchungs-Plugin laut Beschluss nicht über Indico zu nutzen ist. Bitte wenden Sie sich bei Bedarf dazu weiterhin an die Zentrale Raumvergabe.
- der *Sitzungsleiter* ist der Leiter der Versanstaltung vor Ort
- die Information unter *Contact title* beziehen sich auf die Kontaktperson für die Teilnehmenden
- die *Stichwörter* können für das Auffinden der Veranstaltung von Interesse sein

#### <span id="page-35-0"></span>3.6.2 Tagesordnung

Die Tagesordnung kann sehr flexibel erstellt werden. Wie man in Abb. [3.52](#page-36-1) sehen kann, gibt es auch hier mehrere Wege der intuitiven Bearbeitung. Auch ein Ziehen der Zeiten mit der Maus ist hier möglich.

<span id="page-36-1"></span>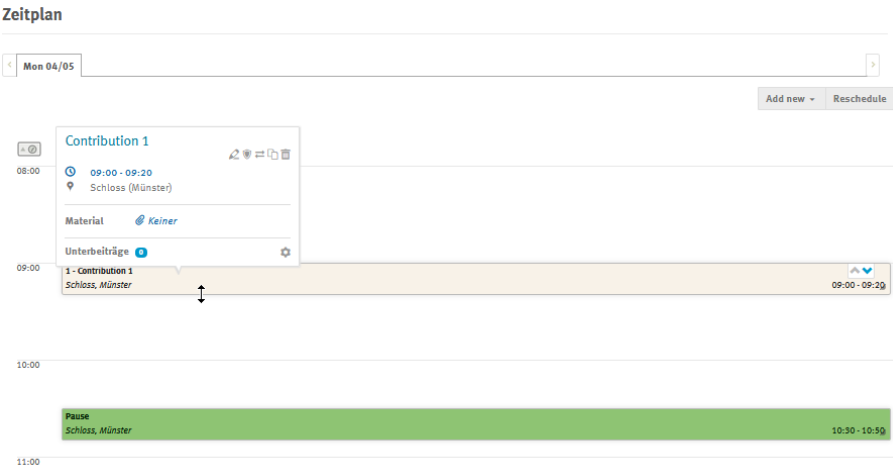

Abbildung 3.52: Tagesordnung (ehem. "Zeitplan")

# <span id="page-36-0"></span>3.6.3 Zugriffsschutz

Wie in Abschnitt [3.4](#page-13-1) beschrieben, steht jede neue Veranstaltung erst einmal auf *Öffentlich*, durch die Vererbung des Zugriffsschutzes der Kategorie. Das sollte zur Erstellung der Veranstaltung dann zunächst abgeändert werden auf *Geschützt* und erst zur Freigabe der Veranstaltung wieder geöffnet werden.

Pro Veranstaltung gilt es aber auch, die Berechtigung der Administration und Teilnehmer-Verwaltung einzustellen s. Abschnitt [3.4.](#page-13-1)

#### <span id="page-37-0"></span>3.6.4 Organisation

Die Organisation umfasst mehrere Unterpunkte.

#### <span id="page-37-1"></span>3.6.4.1 Materialien

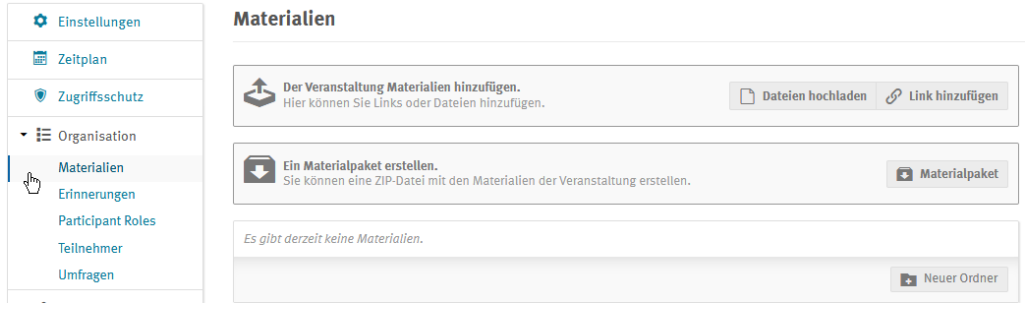

Abbildung 3.53: Konferenz Materialien

Es können Dateien hochgeladen werden, die geschützt und entsprechenden Benutzern und/oder Gruppen zugeordnet werden können. Alternativ ist es auch möglich, einen Link ebenso geschützt, anzugeben.

Beim Erstellen eines Materialpakets, wird eine komprimierte Datei generiert, wobei man noch zusätzlich zu dem Gesamtpaket nach Sitzungen, Beiträgen und Tagen unterscheiden kann.

Außerdem kann man noch weitere Ordner zur Verwaltung der Materialien anlegen.

<span id="page-37-2"></span>3.6.4.2 Anmeldung

# **Anmeldung**

Anmeldeformulare ermöglichen die Anmeldung zur Veranstaltung. Zahlungen sind ausgeschaltet Zahlungen sind ausgeschaltet<br>2009 Zahlungen sind für diese Veranstaltung ausgeschaltet Zahlungen einschalten Anmeldungsmanager **Ct** Konfigurieren Benutzer die Anmeldungen verwalten können hinzufügen/entfernen Teilnehmerliste **B** — *C* Anpassen Festlegen wie die Teilnehmerliste auf der Veranstaltungsseite angezeigt werden soll **Liste der Anmeldeformulare** the. **JA** Anmeldungen **12** Verwalten **STATE** 而

Abbildung 3.54: Erweiterte Optionen: Anmeldung

**Formular** erstellen

- Die Bezahlfunktion könnte hier aktiviert werden, wenn sie dann aktiv ist (s. Abschnitt [1.1\)](#page-3-1).
- Anmeldungsmanager: Setzen der Berechtigungen zur Teilnehmenden-Verwaltung. Diese sind mit den WWU-Accounts verbunden, s. Abbildung [3.10.](#page-14-0) Es sind einzelne Nutzer oder Gruppen zulässig.
- Teilnehmerliste: Konfiguration der Darstellung der Teilnehmerliste. (s. Abbildungen [3.55](#page-38-1) und [3.56\)](#page-38-2)
- <span id="page-38-1"></span>• Liste der Anmeldeformulare: Verwaltung der Liste der Anmeldeformulare, ebenso können hier weitere Anmeldeformulare angelegt werden.

| Vorschau anzeigen                              |                | Alumni-Tag 2021 3 Juli                    | Erstellt von Nora Kluck (nora.kluck@exchange.wwu.de) |                              |             |                                  | □ Klonen 1 -  | ☆ -    |
|------------------------------------------------|----------------|-------------------------------------------|------------------------------------------------------|------------------------------|-------------|----------------------------------|---------------|--------|
| ۰<br>Einstellungen                             | Anmeldung      |                                           |                                                      |                              |             |                                  |               |        |
| 圓<br>Tagesordnung                              |                | Liste der Anmeldungen für Alumni-Tag 2021 |                                                      |                              |             |                                  |               |        |
| ۰<br>Zugriffsschutz                            | $\mathbb{F}$ + | <b>C</b> Liste anpassen                   | · Anmelden »                                         | m Entfernen<br>Exportieren v | Importieren | Aktionen -<br>Check-in control - | $k^N$         |        |
| $\overline{\phantom{a}}$ $\equiv$ Organisation | $\mathscr{P}$  | 鱼 3/200                                   |                                                      |                              |             |                                  |               |        |
| Materialien                                    | ID.            | Vollst, Name                              | Titel vorangestellt                                  | E-Mail-Adresse               | Affiliation | Anmeldedatum                     | <b>Status</b> |        |
| Anmeldung<br>Beiträge                          | m<br>83        | Nicole Eberth                             |                                                      | eberth@fastmail.fm           |             | 03.09.2020.13:59                 | Completed     |        |
| Call for Abstracts                             | 84             | Albert Einstein                           | Dr.                                                  | albert.einstein@gmx          |             | 08.09.2020, 14:31                | Completed     |        |
| <b>Call for Papers</b><br>Erinnerungen         | #1<br>m        | <b>Lisa Simpson</b>                       | Dr.                                                  | nora.kluck@uni-mu            |             | 31.08.2020, 15:30                | Completed     |        |
| <b>Participant Roles</b><br>Proposition and    |                |                                           |                                                      |                              |             |                                  |               | Zurück |

Abbildung 3.55: TN-Liste anpassen

<span id="page-38-2"></span>

| Registration list configuration              |                            |                         |                     |                          |                                                                                                    |                        |                                                           |
|----------------------------------------------|----------------------------|-------------------------|---------------------|--------------------------|----------------------------------------------------------------------------------------------------|------------------------|-----------------------------------------------------------|
| Customize registration list<br>L             |                            |                         |                     |                          | Change the configuration of the registration list by enabling/disabling the columns listed below, or by applying filtering (T) options. |                        | Clear filters<br>$\mathbb{R}$<br>$\overline{\phantom{a}}$ |
| General registration info                    |                            |                         |                     |                          |                                                                                                    |                        |                                                           |
| Anmeldedatum                                 | Preis                      | ø                       | <b>Status</b>       | ۳                        | Eingecheckt<br>ø<br>$\overline{\mathbf{Y}}$                                                                                             | Check-In-Datum<br>必    | Datum der Zahlung<br><b>SIGN</b>                          |
| Persönliche Daten                            |                            |                         |                     |                          |                                                                                                    |                        |                                                           |
| ø<br>▼<br>Anrede                             | <b>Titel vorangestellt</b> | Ŧ.                      | Titel nachgestellt  | <b>SEP</b>               | <b>SEP</b><br>Vomame                                                                                                    | Nachname<br><b>STE</b> | E-Mail-Adresse                                            |
| Straße Hausnr.<br>96                         | Ort                        | 96                      | Land<br>ø           | ▼                        | Telefon<br>必                                                                                                    | <b>Affiliation</b>     | Position<br>必                                             |
| Vorträge und Führungen                       |                            |                         |                     |                          |                                                                                                    |                        |                                                           |
| $\overline{\mathbf{Y}}$<br>Vorbag Geschic    | Busrundfahrt<br>96         | $\overline{\mathbf{r}}$ | Führung Bibelm      | $\overline{\mathbf{Y}}$  | $\overline{\mathbf{Y}}$<br>Vorträge<br>ø                                                                                                |                        |                                                           |
| Bezug zur WWU Münster                        |                            |                         |                     |                          |                                                                                                    |                        |                                                           |
| Ich habe an folg<br>$\overline{\phantom{a}}$ | Ich bin/war Mita           | $\overline{\mathbf{r}}$ | Ich bin Mitglied  % | $\overline{\mathbf{r}}$  |                                                                                                    |                        |                                                           |
| Datenschutz                                  |                            |                         |                     |                          |                                                                                                    |                        |                                                           |
| Einwilligungserk<br>▼                        | Datenschutzerkl            | Y                       | Anmeldedaten V., 2  | $\overline{\phantom{a}}$ |                                                                                                    |                        |                                                           |

Abbildung 3.56: TN-Liste Konfiguration

#### <span id="page-38-0"></span>3.6.4.3 Beiträge

Sie können hier nun den *Contributions* aus der Tagesordnung [3.6.2](#page-35-0) Unterbeiträge, Sessions, Themen und Material zuordnen. Man kann diese bearbeiten, klonen, schützen oder löschen. Außerdem ist es möglich, Beiträge hinzuzufügen und zu importieren (als csv-Datei).

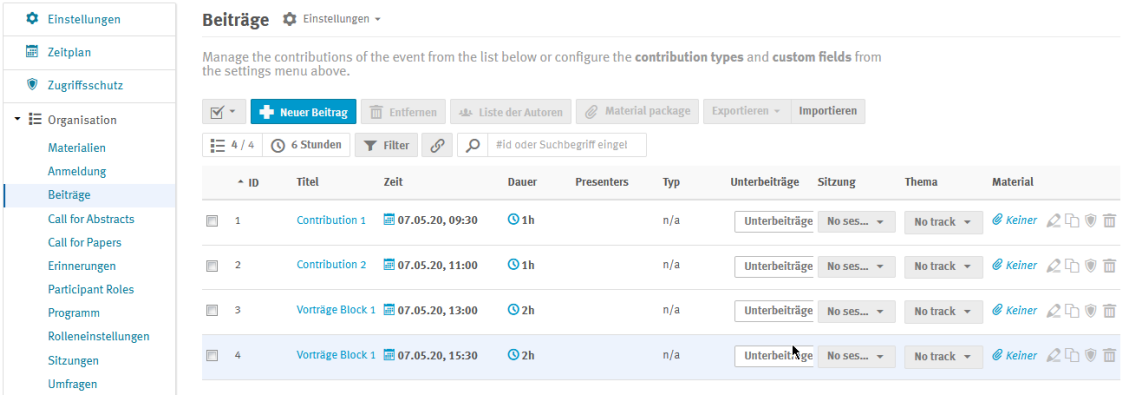

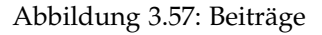

#### <span id="page-39-0"></span>3.6.4.4 Call for Abstracts

<span id="page-39-1"></span>Nach Aktivierung erscheint Abb. [3.58.](#page-39-1)

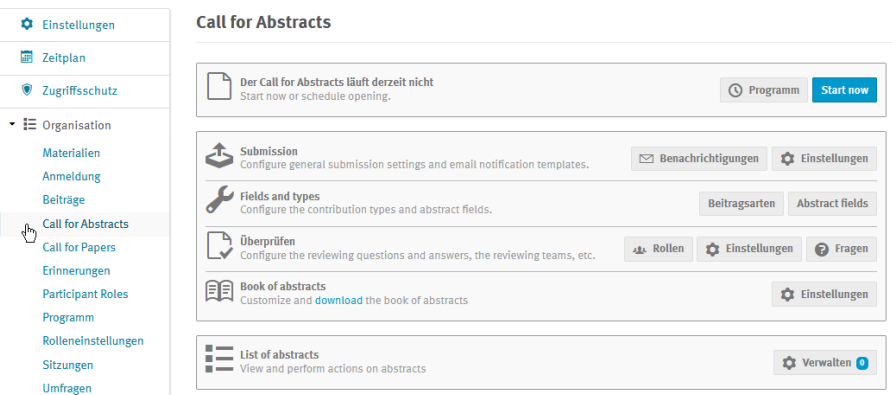

Abbildung 3.58: Call for Abstracts

Die Konfiguration des Abstract Calls umfasst die Einstellungen für den *Submission*-Prozess incl. Benachrichtigungen; die Definition der Abstracts (*Beitragsarten* und *Felder*); die Festlegung des *Review-Prozesses* mit Rollen, Einstellungen und Fragen; die Einstellungen des *Book of abstracts* (s. das "Buch der Kurzfassungen" in Abb. [3.45\)](#page-33-1) incl. Download-Möglichkeit.

Zudem werden hier die Abstracts mittels Liste verwaltet.

#### <span id="page-40-0"></span>3.6.4.5 Call for Papers

Auch dieses Modul muss eingeschaltet werden, danach sind die Konfigurations-Möglichkeiten wie in Abb. [3.59](#page-40-2) zu sehen.

<span id="page-40-2"></span>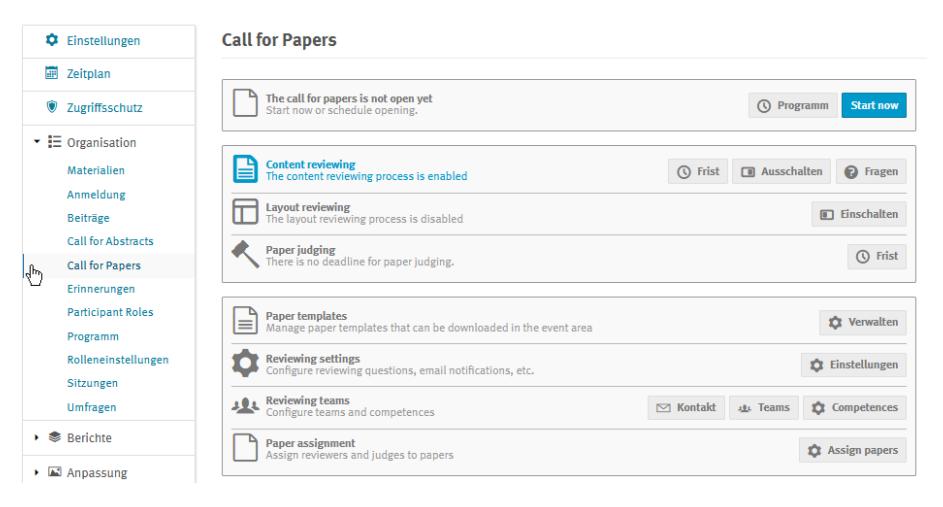

Abbildung 3.59: Call for Papers

#### Die Zugriffsrechte auf diese Liste vergibt man in [3.4](#page-13-1) s. Abb. [3.11](#page-14-1) *Paper Manager*.

Das *Content reviewing* und *Layout reviewing* können aus- oder eingeschaltet werden. Bei beiden kann man eine Frist setzen und Fragen einstellen. Man kann zudem eine Frist für das *Paper judging* setzen, *Paper templates* verwalten incl. Upload, die *Reviewing settings* (incl. Fragen und E-Mails) konfigurieren, die *Reviewing Teams* zusammenstellen und die Paper zuordnen (*Paper assignment*).

#### <span id="page-40-1"></span>3.6.4.6 Erinnerungen

Mit der Erinnerungsfunktion kann man mit mehreren Optionen E-Mails an die Teilnehmenden verschicken, um mit ihnen in Kontakt zu bleiben, bzw. sie an die Veranstaltung zu erinnern. Auszuwählen ist dazu entweder die ganze Teilnehmendenliste oder auch einzelne Adressen. Als Absender ist einer der Administratoren der Veranstaltung anzugeben. Der Text ist frei einzugeben und die Anlagen (Agenda oder Beschreibung) können gewählt werden. Es gibt eine Vorschau. Die Mail enthält den Link der Veranstaltung (s. Abb. [3.60\)](#page-41-2). Pro Veranstaltung ist das Anlegen mehrerer Erinnerungen vorgesehen.

<span id="page-41-2"></span>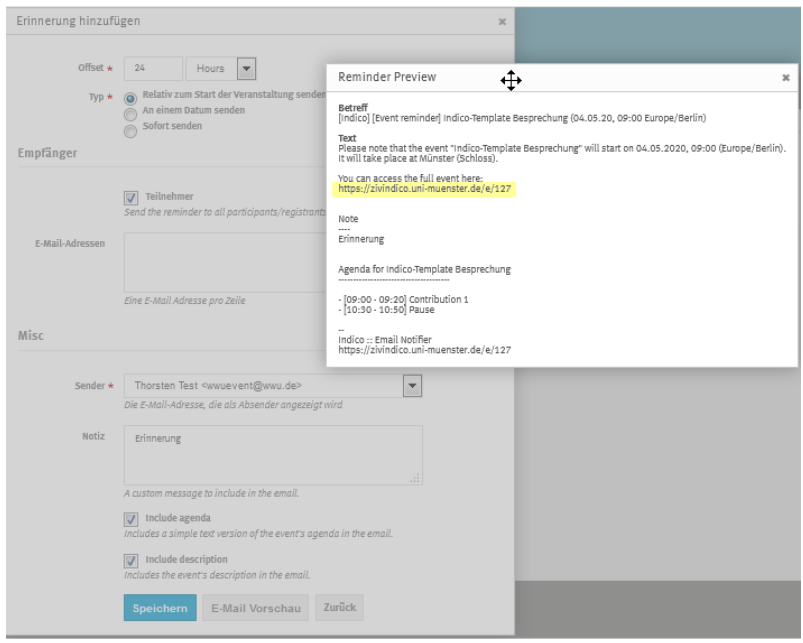

Abbildung 3.60: Erinnerungs Mail - Vorschau

## <span id="page-41-0"></span>3.6.4.7 Participant Roles - Rechtevergabe

Die Rollen, die hier bearbeitet werden können, sind die Standard-Rollen *Sitzungsleiter* (s. Abschnitt [3.6.1\)](#page-34-0), *Sprecher* und *Veranstalter*. An die entsprechenden Rollen können E-Mails versendet werden, Berechtigungen für Submission und Modification vergeben und Einladungen geschickt werden. Diese Liste kann zudem erweitert werden um neue Rollen, die wie in Abschnitt [3.4](#page-13-1) (s. Abb. [3.12](#page-15-0) und [3.13\)](#page-15-1) beschrieben, angelegt werden können.

| C Einstellungen                                                     | <b>Participant Roles</b>               |                                                      |                                                                  |                             |
|---------------------------------------------------------------------|----------------------------------------|------------------------------------------------------|------------------------------------------------------------------|-----------------------------|
| <b>Zeitplan</b>                                                     | $\approx$ Send emails                  | Berechtigungen $A \times A$<br>Einladung versenden » | $\equiv 1/1$<br>$\mathcal{L}$<br>Filter role +<br>$\circledcirc$ | Suchtext                    |
| <b>V</b> Zugriffsschutz                                             | $N +$                                  |                                                      | $\checkmark$ Sitzungsleiter<br>$\blacktriangle$                  |                             |
| $\overline{\phantom{a}}$ $\overline{a}$ $\overline{b}$ Organisation | <b>Name</b>                            | E-Mail                                               | Mitgliedschaft<br>٦<br>$\checkmark$ <b>E</b> Sprecher<br>$\vert$ | Rollen                      |
| Materialien                                                         | <b>COLOR</b> Brochuse<br>$\Box$ $\phi$ | <b>Continuenter.de</b>                               | $\checkmark$ Weranstaltern                                       | $\mathcal{L}$<br><b>CHR</b> |
| Erinnerungen                                                        |                                        |                                                      | $\checkmark$ $\equiv$ Neue Rolle                                 |                             |
| <b>Participant Roles</b>                                            |                                        |                                                      | ×<br>$\sim$<br>$\overline{m}$<br>$\leftarrow$<br>$\rightarrow$   |                             |
| Teilnehmer<br>Umfragen                                              |                                        |                                                      |                                                                  |                             |
| • <b>● Berichte</b>                                                 |                                        |                                                      |                                                                  |                             |
| Logs                                                                |                                        |                                                      |                                                                  |                             |
| ▼ ■ Anpassung                                                       |                                        |                                                      |                                                                  |                             |
| Layout                                                              |                                        |                                                      |                                                                  |                             |
| Posters/Badges                                                      |                                        |                                                      |                                                                  |                             |
| $\bullet$ Q Erweiterte Optionen                                     |                                        |                                                      |                                                                  |                             |
| Anmeldung                                                           |                                        |                                                      |                                                                  |                             |
| Features                                                            |                                        |                                                      |                                                                  |                             |
| Offline-Kopie                                                       |                                        |                                                      |                                                                  |                             |
| Rolleneinstellungen                                                 |                                        |                                                      |                                                                  |                             |

Abbildung 3.61: Participant Roles

Die Rolleneinstellungen erfolgen über [3.6.4.9.](#page-42-0)

#### <span id="page-41-1"></span>3.6.4.8 Programm

Das wissenschaftliche Programm der Konferenz, das in Form von Tracks dargestellt wird, welches während des Call for Abstracts-Prozesses zur Klassifizierung dient.

<span id="page-42-0"></span>3.6.4.9 Rolleneinstellungen

Die Rolleneinstellungen sind die gleichen wie bei Besprechungen (s. Abschnitt [3.5.8.4\)](#page-30-0). Sie können erst vorgenommen werden, wenn bereits neue Rollen vergeben worden sind (hier die "NR - Neue Rolle"). Die Definition erfolgt in Abschnitt [3.4,](#page-13-1) Abb. [3.13.](#page-15-1) Es können sowohl Benutzer mit WWU-Kennung, als auch mit einem Indico-Account ausgewählt werden.

| C Einstellungen                                                     | Rolleneinstellungen       |                                     |
|---------------------------------------------------------------------|---------------------------|-------------------------------------|
| 酾<br>Zeitplan                                                       |                           |                                     |
| Ó<br>Zugriffsschutz                                                 | Neue Rolle<br><b>NR</b>   | Ω 亩<br>us Unassigned<br>$\sim$<br>. |
| $\overline{\phantom{a}}$ $\overline{a}$ $\overline{b}$ Organisation | There are no members yet. | $\mathbf{2}$                        |
| <b>Materialien</b>                                                  |                           | <b>Benutzer hinzufügen</b>          |
| Erinnerungen                                                        |                           |                                     |
| <b>Participant Roles</b>                                            |                           | Rolle hinzufügen                    |
| Teilnehmer                                                          |                           |                                     |
| <b>Umfragen</b>                                                     |                           |                                     |
| <b>Berichte</b><br>ଛ                                                |                           |                                     |
| Logs                                                                |                           |                                     |
| ▼ ■ Anpassung                                                       |                           |                                     |
| Layout                                                              |                           |                                     |
| Posters/Badges                                                      |                           |                                     |
| <b>Enveiterte Optionen</b><br>$\bullet$ Q                           |                           |                                     |
| Anmeldung                                                           |                           |                                     |
| Features                                                            |                           |                                     |
| Offline-Kopie                                                       |                           |                                     |
| Rolleneinstellungen                                                 |                           | ٩                                   |

Abbildung 3.62: Rolleneinstellungen

# <span id="page-42-1"></span>3.6.4.10 Sitzungen

Zur Verwaltung der Sitzungen, die in der Tagesordnung definiert wurden.

#### <span id="page-42-2"></span>3.6.4.11 Umfragen

Es kann eine Umfrage zur Veranstaltung aktiviert und konfiguriert werden.

# <span id="page-42-3"></span>3.6.5 Berichte

Alle Bewegungen von der Erstellung bis zu den Anmeldungen können hier mittels logs nachvollzogen werden.

<span id="page-42-4"></span>3.6.6 Anpassung

<span id="page-42-5"></span>3.6.6.1 Bilder

Ein Tool zum Hochladen für Bilder.

# <span id="page-43-0"></span>3.6.6.2 Layout

<span id="page-43-1"></span>Die Layout-Funktion übertrifft die der Besprechung bei Weitem, s. Abb. [3.63.](#page-43-1)

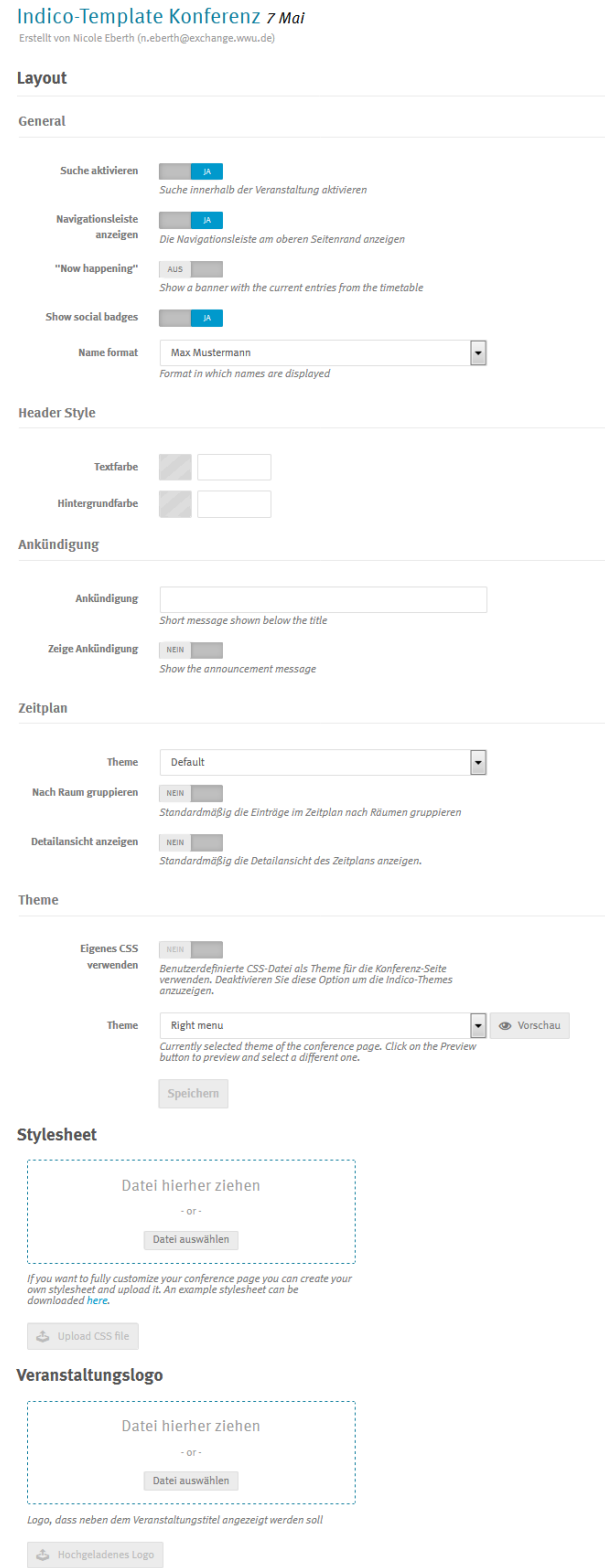

Abbildung 3.63: Konferenz Layout

#### Layout KONFERENZ

- *Suche aktivieren*
- *Navigationsleiste anzeigen* Das Ausschalten der Navigationsleiste führt zu einer reduzierten Bearbeitungsfunktion in der Teilnehmer-Sicht.Die Navigation zur Hauptseite und das Navigieren innerhalb der Kategorie entfallen.

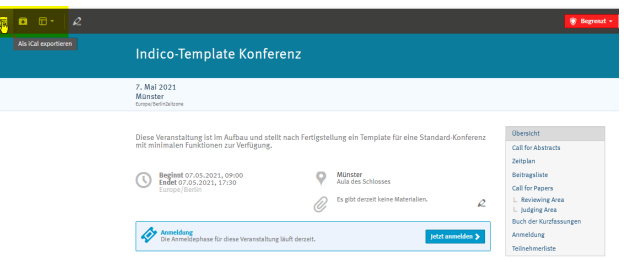

Abbildung 3.64: Navigationsleiste anzeigen

- *"Now happening"*
- *Show social badges*
- *Header Style*

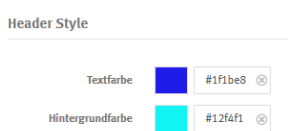

Abbildung 3.65: Header Farbe Einstellung

| m<br>B. E.<br>$\overline{\phantom{a}}$ |                                                                                   |                                                                                                    | W Septent v                                                                                 |
|----------------------------------------|-----------------------------------------------------------------------------------|----------------------------------------------------------------------------------------------------|---------------------------------------------------------------------------------------------|
|                                        | Indico-Template Konferenz                                                         |                                                                                                    |                                                                                             |
|                                        | 2. Mai 2023<br><b>Milester</b><br><b>Constant Auto Automaker</b>                  |                                                                                                    |                                                                                             |
|                                        | reit reinimalen Funktionen zur Verfagung.                                         | Diese Veranstaltung ist im Aufbau und stellt nach Fertigsbellung ein Template für eine Standard-Konferenz | <b>Obervicht</b><br>of Cheese<br>Zeitplan                                                   |
|                                        | Beginnt 07.05.2021, 09:00<br>Endet 07.05.2021, 17:10<br>τ<br><b>Europe-Mertin</b> | Münster<br>Asily Ass Schinages<br>Ex elst decreit keine Materialien.<br>Ø,                                | <b>Behavior</b><br>Call for Papers<br>1. Bestewing Area<br>$\mathcal{L}$<br>L. Judging Area |
|                                        | Die Anteriorphase für diese Veranstaltung bluft derzeit.                          | <b>MATAMMING 3</b>                                                                                        | Buch der Kurzfassungen<br>Anmeldung<br><b>Tell submariliers</b>                             |

Abbildung 3.66: Header Farbe

Bei Löschung der Farben wird auf den Standard zurückgestellt.

• *Ankündigung* Die Ankündigung öffnet einen Balken zwischen Header und Veranstaltungstext (s. Abb. [3.67\)](#page-45-0).

<span id="page-45-0"></span>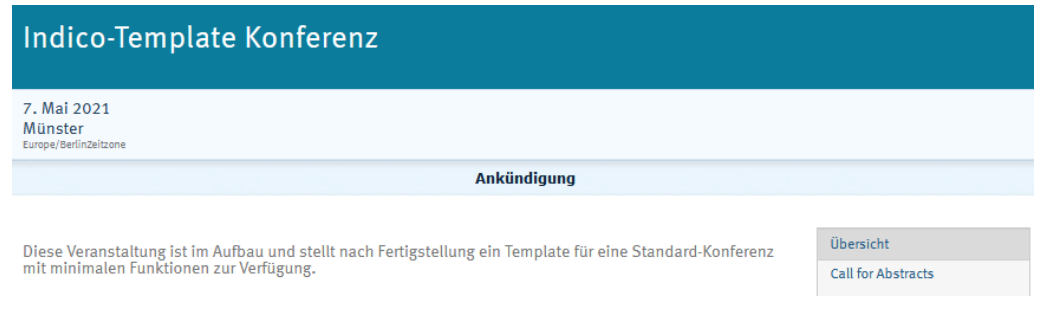

Abbildung 3.67: Ankündigung

• *Tagesordnung* Zur Gestaltung der Tagesordnung (ehem. "Zeitplan") gibt es mehrere Optionen. Die Wochenansicht bietet zudem erweiterte Einstellungsmöglichkeiten (s. Abb. [3.68\)](#page-45-1).

<span id="page-45-1"></span>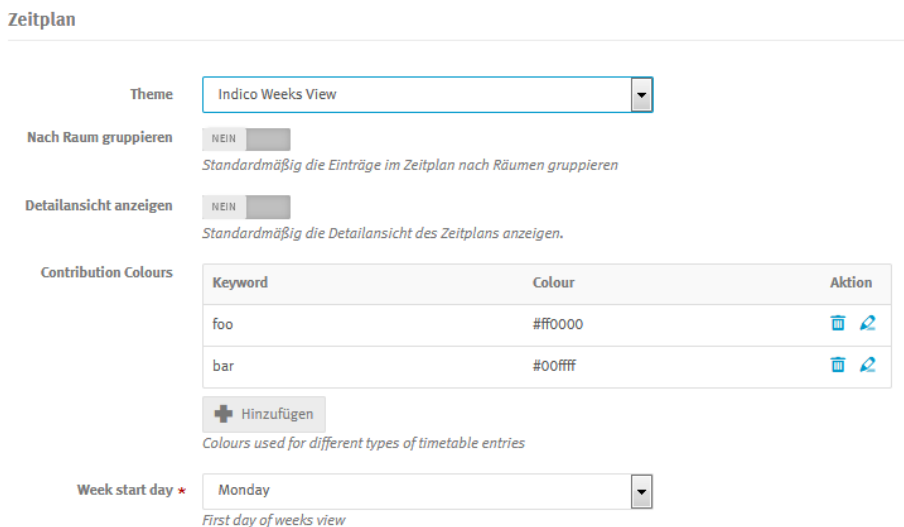

Abbildung 3.68: Tagesordnung (ehem. "Zeitplan") - WeeksView-Einstellung

| Indico-Template Konferenz |                       |                       |                         |                                         |
|---------------------------|-----------------------|-----------------------|-------------------------|-----------------------------------------|
| Montag, 3. Mai 2021       | Dienstag, 4. Mai 2021 | Mittwoch, 5. Mai 2021 | Donnerstag, 6. Mai 2021 | Freitag, 7. Mai 2021<br>09:00 Begrüßung |
|                           |                       |                       |                         | <b>Contribution 1</b>                   |
|                           |                       |                       |                         | 10:30 Kaffeepause                       |
|                           |                       |                       |                         | 11:00 Contribution 2                    |
|                           |                       |                       |                         | 12:00 Mittagspause                      |
|                           |                       |                       |                         | 13:00 Vorträge Block 1                  |
|                           |                       |                       |                         | 15:00 Kaffeepause                       |
|                           |                       |                       |                         | 15:30 Vorträge Block 1                  |

Abbildung 3.69: Tagesordnung (ehem. "Zeitplan") - WeeksView

- *Theme*
	- *Eigenes CSS verwenden* Mit diese Funktion kann man die Gestaltung des Layouts übernehmen. Man kann sie erst einschalten, wenn ein Stylesheet hochgeladen ist.
	- *Veranstaltungslogo* Das Veranstaltungslogo muss bereits in der Größe hochgeladen werden, in der es angezeigt werden soll.

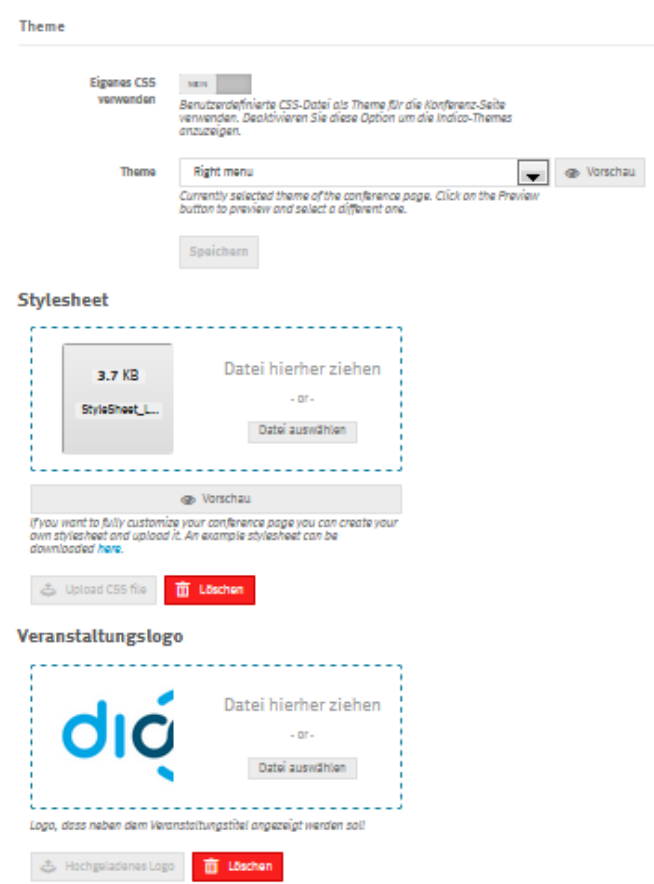

Abbildung 3.70: Stylesheet aktivieren und Logo hochladen

Mit dem Stylesheet StyleSheet\_LogoRechts.css und dem Upload eines entsprechenden Logos, stellt sich dann z.B. das Layout wie in Abb. [3.71](#page-47-2) zu sehen, dar.

<span id="page-47-2"></span>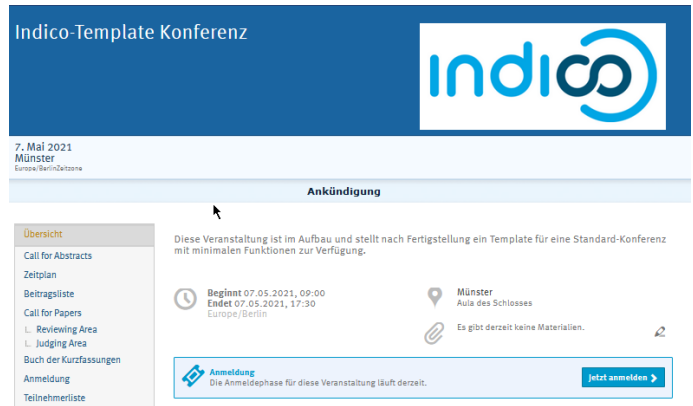

Abbildung 3.71: Veranstaltungslogo rechts

Auf Anfrage kann bei der Erstellung von Stylesheets unterstützt werden.

## <span id="page-47-0"></span>3.6.6.3 Menü

Die Menü-Funktion ist spezifisch für Konferenzen s. Abb. [3.72.](#page-47-3)

Am besten schaut man sich hier um und probiert aus, was man anpassen möchte. Vorsicht: Beim Abschalten gehen alle Veränderungen verloren.

<span id="page-47-3"></span>

| <b>C</b> Einstellungen                   | Menii                                                                                                   |                                                           |                                   |
|------------------------------------------|----------------------------------------------------------------------------------------------------|-----------------------------------------------------------|-----------------------------------|
| <b>图 Zeitplan</b>                        |                                                                                                    |                                                           |                                   |
| Ú<br>Zugriffsschutz                      | Menü anpassen<br>Menüanpassungen sind derzeit aktiv. Beim Abschalten gehen alle Veränderungen verloren. |                                                           | Ja.                               |
| $\cdot \equiv$ Organisation              |                                                                                                    |                                                           |                                   |
| Materialien                              | <b><i><u></u></i></b> Obersicht<br>$\circ$ $\varrho$                                                    | Klicken und ziehen Sie die Blöcke, um die Reihenfolge der |                                   |
| Anmeldung                                | <b><i>Pscientific Programme</i></b><br>$\circ$ $\varphi$                                                | Menüeinträge zu verändern.                                |                                   |
| <b>Beiträge</b>                          | <b><i>P</i>Call for Abstracts</b><br>$\circ$ $\varphi$                                                  |                                                           |                                   |
| Call for Abstracts                       | $\circ$ $\varphi$<br><b><i>PReviewing Area</i></b>                                                      | Einträge hinzufügen<br>Add new entries to the event menu. | $\frac{1}{2}$ Add an entry $\sim$ |
| Call for Papers                          | $\mathscr{O}$ Zeitplan<br>$\circ$ $\varphi$                                                             |                                                           | C Link hinzufügen                 |
| Erinnerungen<br><b>Participant Roles</b> | $\circ$ $\varphi$<br>$\mathscr O$ Beitragsliste                                                         |                                                           | $\equiv$ Seite hinzufügen         |
| Programm                                 | $\mathcal{B}$ $\varnothing$<br><b><i>PListe</i></b> der Autoren                                         |                                                           | 4 Abstandshalter hinzufügen       |
| Rolleneinstellungen                      | $\mathcal{D}$<br>Speaker List                                                                           |                                                           |                                   |
| Sitzungen                                | $\circ$ $\varphi$<br><b><i>PMeine Konferenz</i></b>                                                     |                                                           |                                   |
| <b>Umfragen</b>                          | $\circ$ $\varphi$<br><b>OWN Sessions</b>                                                                |                                                           |                                   |
| ▼ 参 Berichte                             | $\circ$ $\varphi$<br><b><i>PMeine Beiträge</i></b>                                                      |                                                           |                                   |
| Logs                                     | <b><i>P</i>Call for Papers</b><br>$\circ$ $\varrho$                                                     |                                                           |                                   |
| ▼ M Anpassung                            | <b><i>PReviewing Area</i></b><br>$\circ$ $\varphi$                                                      |                                                           |                                   |
| Bilder                                   | $\circ$ $\varphi$<br>$\mathscr{O}$ Judging Area                                                         |                                                           |                                   |
| Layout                                   | Buch der Kurzfassungen<br>$\circ$ $\varphi$                                                             |                                                           |                                   |
| Menü<br>վհղ                              | $\mathscr{P}$ Anmeldung<br>$\circ$ $\varrho$                                                            |                                                           |                                   |
| Posters/Badges                           | <b><i><u></u></i></b> Teilnehmerliste<br>$\circ$ $\varphi$                                              |                                                           |                                   |
| • Q Erweiterte Optionen                  | $O$ Umfragen<br>$\circ$ $\varphi$                                                                       |                                                           |                                   |
| Features<br>Offline-Kopie                | <b>Nideoconference Rooms</b><br>$\circ$ $\varrho$                                                       |                                                           |                                   |

Abbildung 3.72: Menü anpassen

# <span id="page-47-1"></span>3.6.6.4 Poster/Badges

Hier kann man das Layout für Tickets, Poster und Badges festlegen.

# <span id="page-48-0"></span>3.6.7 Erweiterte Optionen

## <span id="page-48-1"></span>3.6.7.1 Features

## **Features**

You can enable/disable various features for your event. Disabling a feature will hide it from both managers and users.

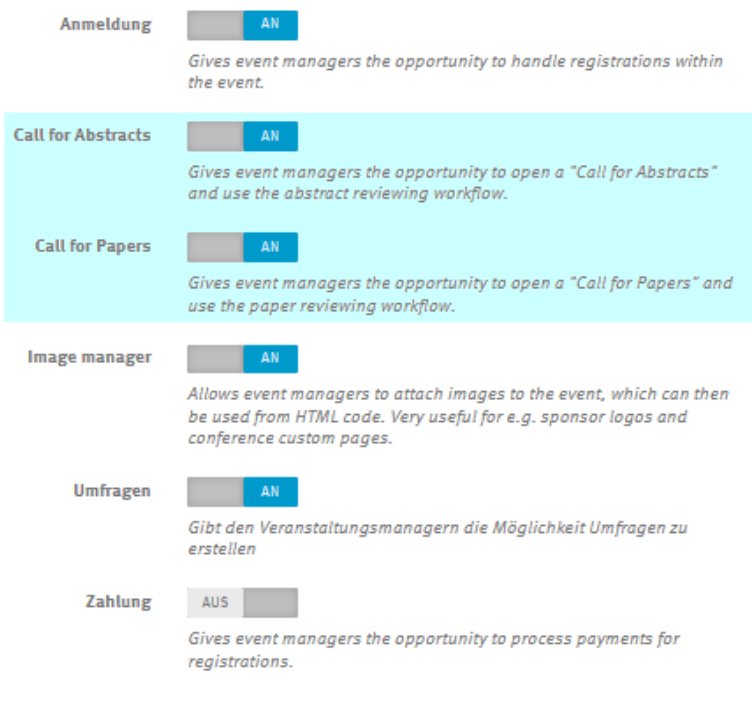

Abbildung 3.73: Features Konferenz

An dieser Stelle aktiviert bzw. deaktiviert man die zentralen Features *Anmeldung*, *Call for Abstracts*, *Call for Papers*, *Image Manager* (Bilder-Verwaltung), *Umfragen* und die *Zahlungsoption*. Sollte die *Anmeldung* nicht eingeschaltet sein, so kann die Teilnehmer-Liste nicht bearbeitet werden. Das kann Sinn machen, wenn man diese z.B. zentral einfrieren möchte.

#### <span id="page-48-2"></span>3.6.7.2 Offline-Kopie

Die Offline-Kopie ist dafür gedacht, dass man die Veranstaltung auch ohne online zu sein, einsehen kann. Zu beachten ist, dass das Ziehen der Kopie einige Zeit in Anspruch nehmen kann, s. Hinweis in Abb. [3.74.](#page-49-0)

<span id="page-49-0"></span>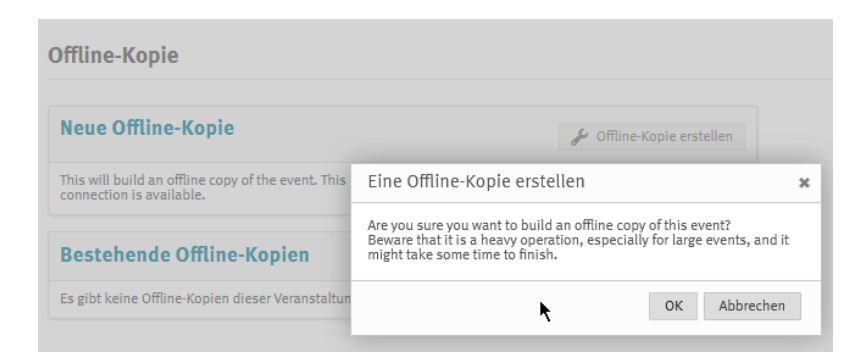

Abbildung 3.74: Offline-Kopie Konferenz

Wenn die Erstellung abgeschlossen ist, kann die Kopie als zip-Datei heruntergeladen werden (s. Abb. [3.75\)](#page-49-1). Das Entpacken kann einige Zeit dauern, auch muss lokal ausreichend Speicherplatz zur Verfügung stehen. Für z.B. ein nicht umfangreiches Formular von vier Sections und 36 Eingabefeldern werden ca. 70 MB jeweils für die zip-Datei, wie auch für die entpackten Dateien noch mal zusammen benötigt. Es befindet sich im Hauptordner der entpackten Dateien eine index.html, die man mit einem Doppelklick aufrufen kann. Das Erscheinungsbild gleicht dem der Online-Version. Allerdings hat das nur den Sinn, die Beschreibung und Agenda einsehen zu können. Eine Anmeldung oder eine Verwaltung der Veranstaltung ist nicht möglich. Derjenige, der die Offline-Kopie gezogen hat, wird per E-Mail zudem automatisch über die Fertigstellung benachrichtigt.

#### **Offline-Kopie**

<span id="page-49-1"></span>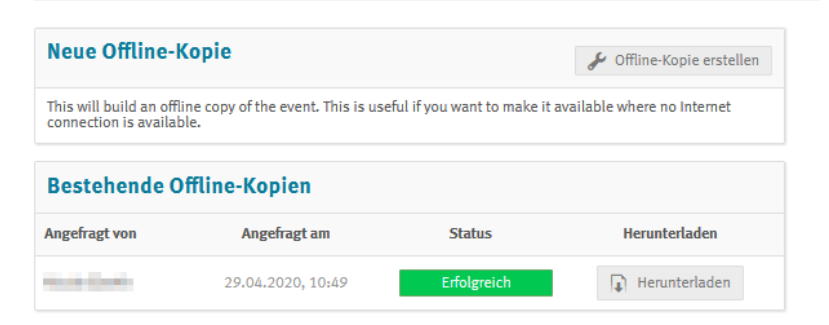

Abbildung 3.75: Offline-Kopie Konferenz erfolgreich